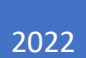

# HARVARD **UNIVERSITY**

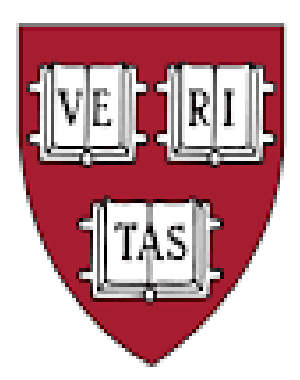

# GL-PCR User Guide

ITHELP@HARVARD.EDU

Version 10 – 4/29/2022

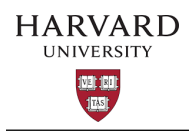

## TABLE OF CONTENTS

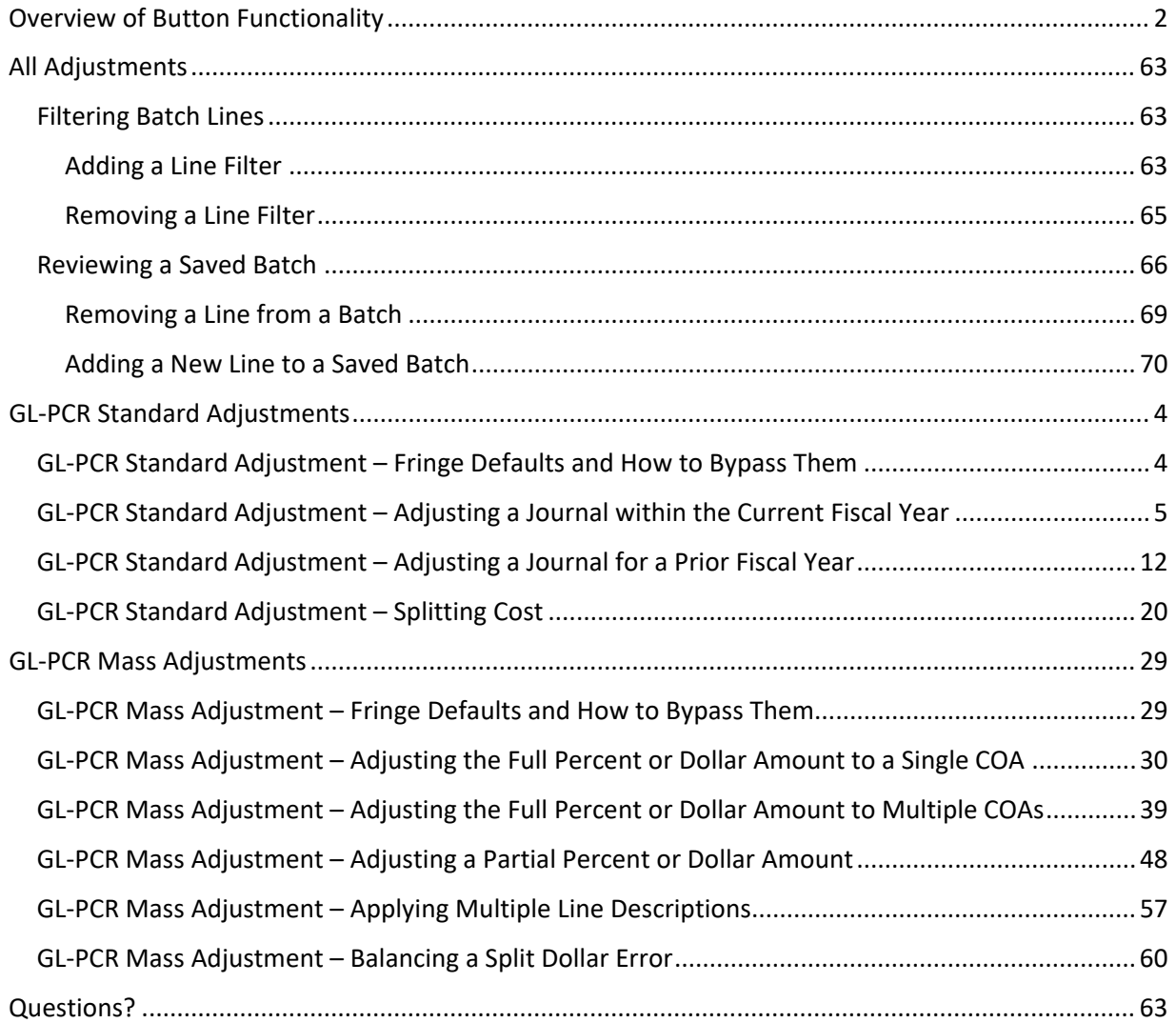

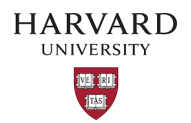

# <span id="page-2-0"></span>Overview of Button Functionality

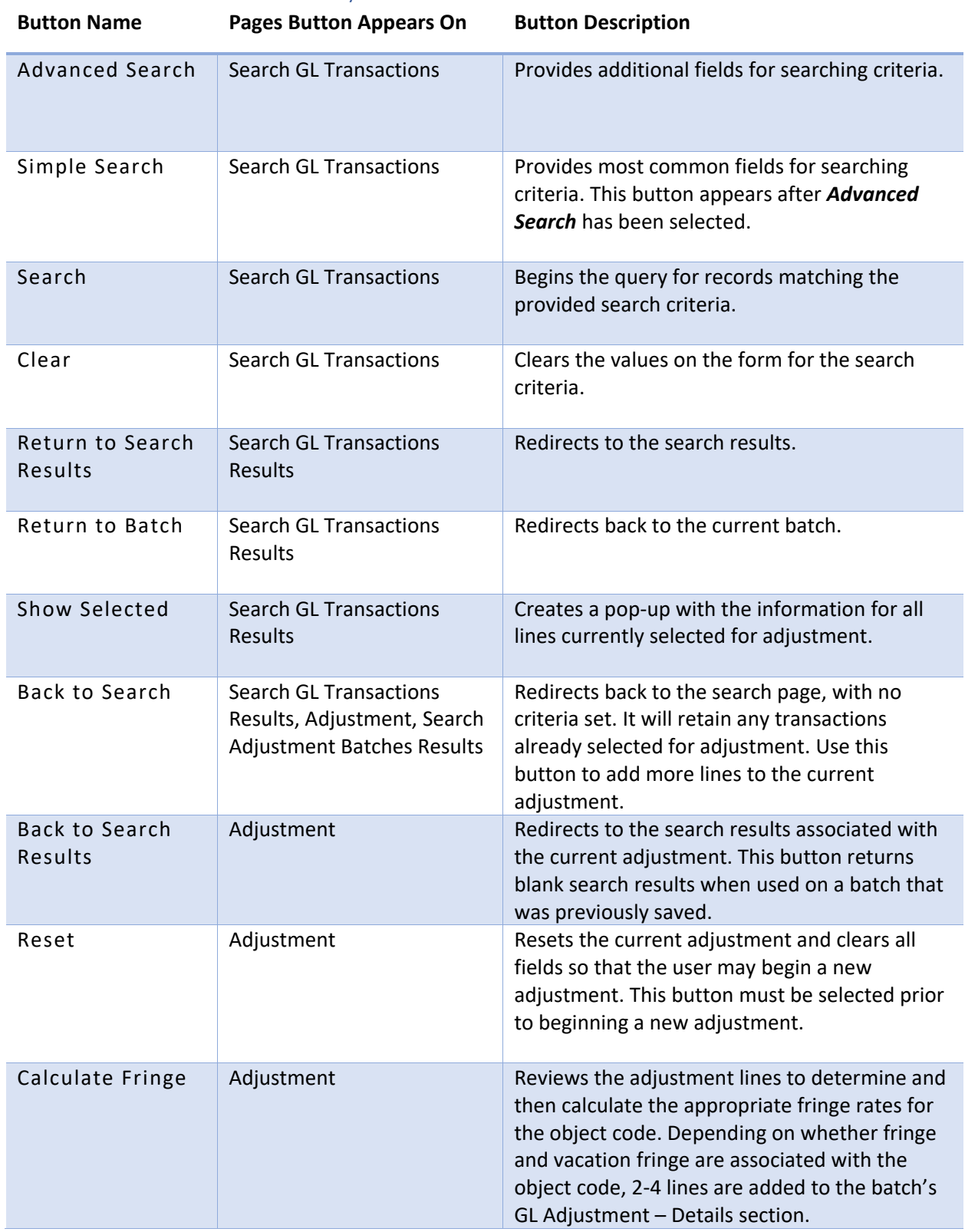

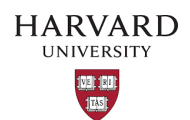

HUIT / ATS Title: GL-PCR User Guide

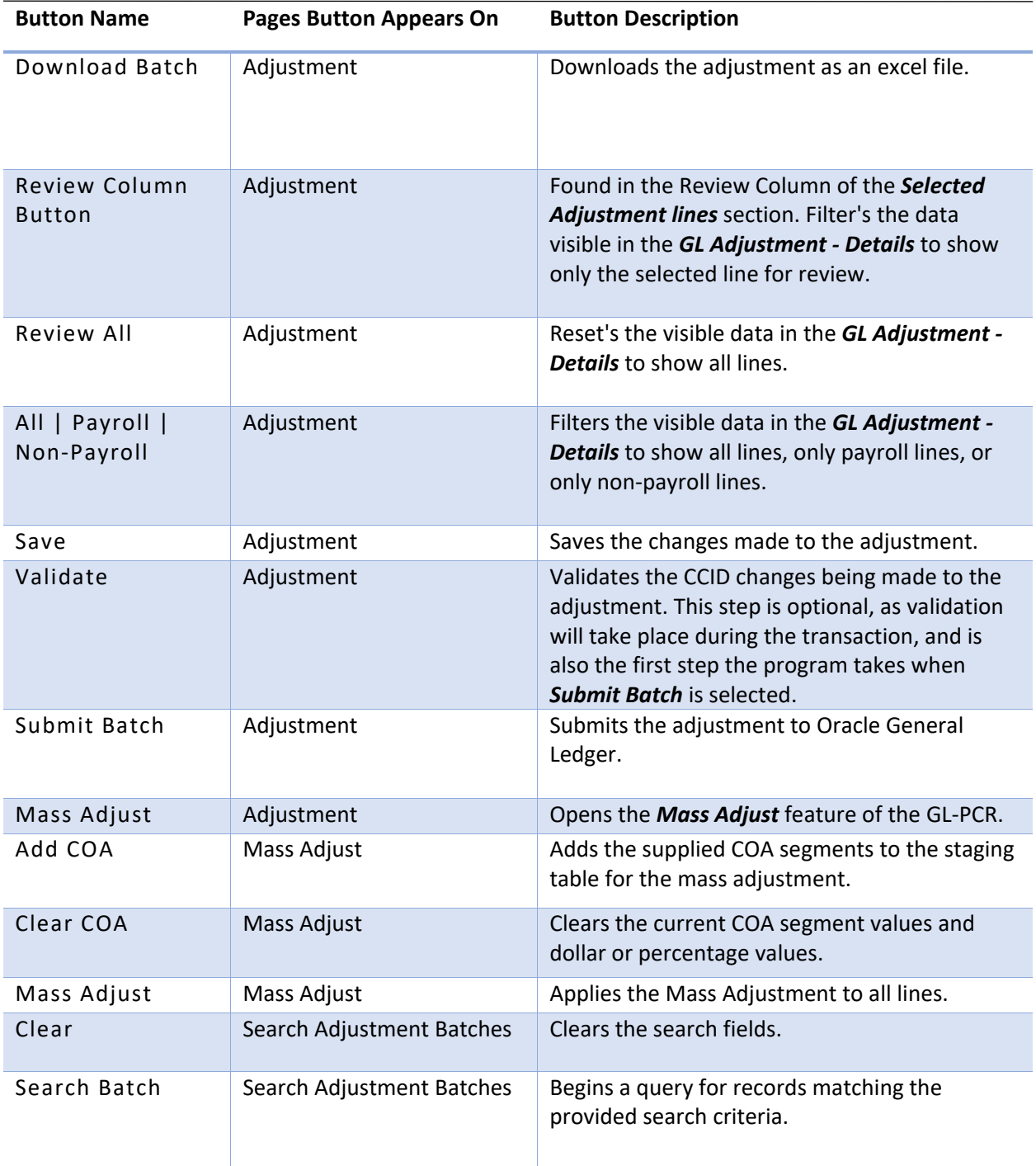

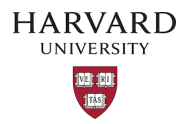

### <span id="page-4-0"></span>GL-PCR Standard Adjustments

A standard adjustment is a GL-PCR batch that does not use the Mass Adjust feature of the tool.

<span id="page-4-1"></span>GL-PCR Standard Adjustment – Fringe Defaults and How to Bypass Them

I. Fringe will be calculated for current fiscal year lines. To bypass fringe for current fiscal year lines, select the **NO** next to *Calculate Fringe (C***urrent** *Year)*. The highlighted **No** indicates the fringe will not be calculated.

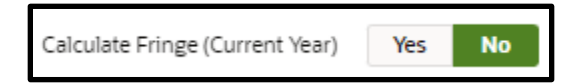

II. Fringe will not be calculated for prior fiscal year lines. To calculate fringe for prior fiscal year lines, select the *Calculate Fringe* button.

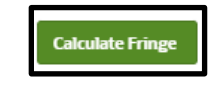

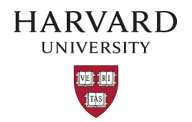

<span id="page-5-0"></span>GL-PCR Standard Adjustment – Adjusting a Journal within the Current Fiscal Year

- 1. Navigate to and then log into Oracle using HarvardKey
- 2. Once signed in, look under *Journals* in the main menu and select *HUGL Journal Adjustment.*

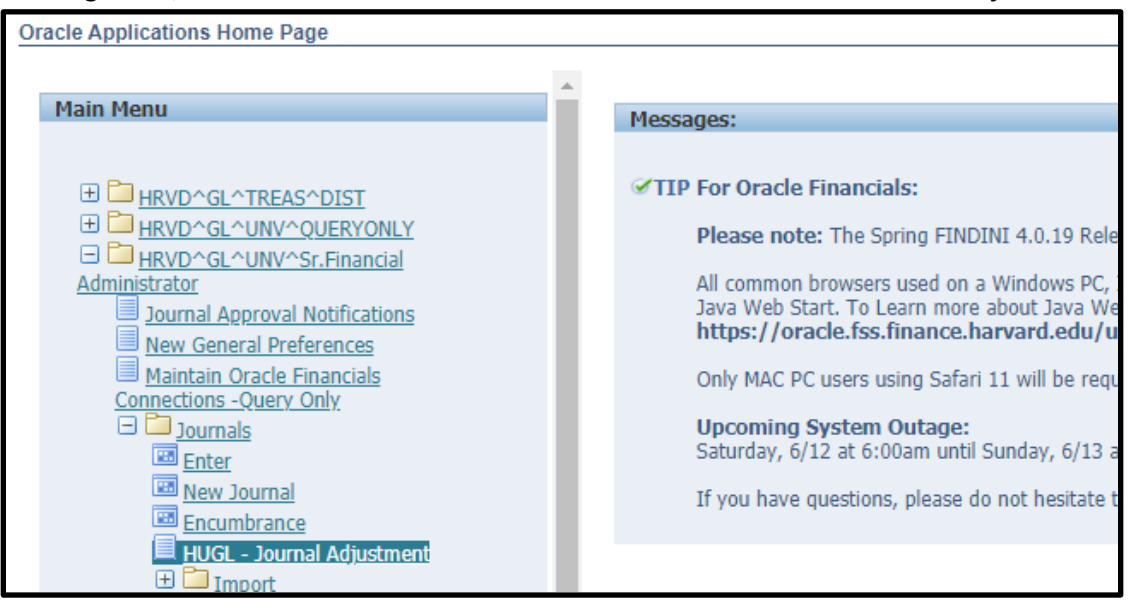

3. The *Search GL Transactions* tab of the *HUGL - Journal Adjustments* page will now open.

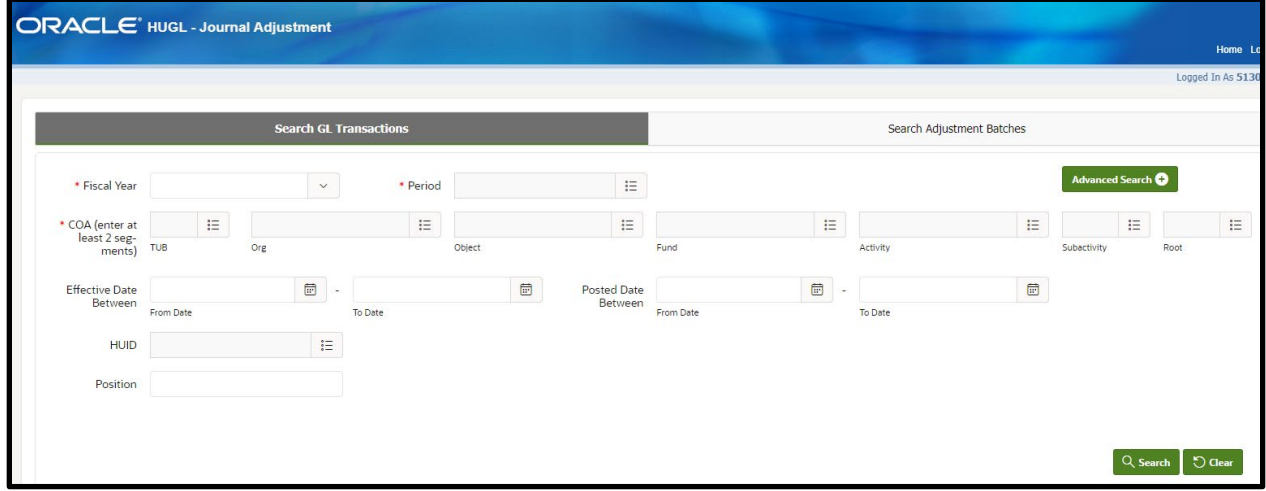

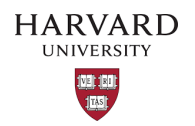

- 4. Fill in fields that will help narrow down the search.
- i The fields marked with a red asterisk are required which are Fiscal Year, Period, and 2 COA segments. There are additional search fields which can be found by selecting *Advanced Search*  (found near the top right corner of the screen).

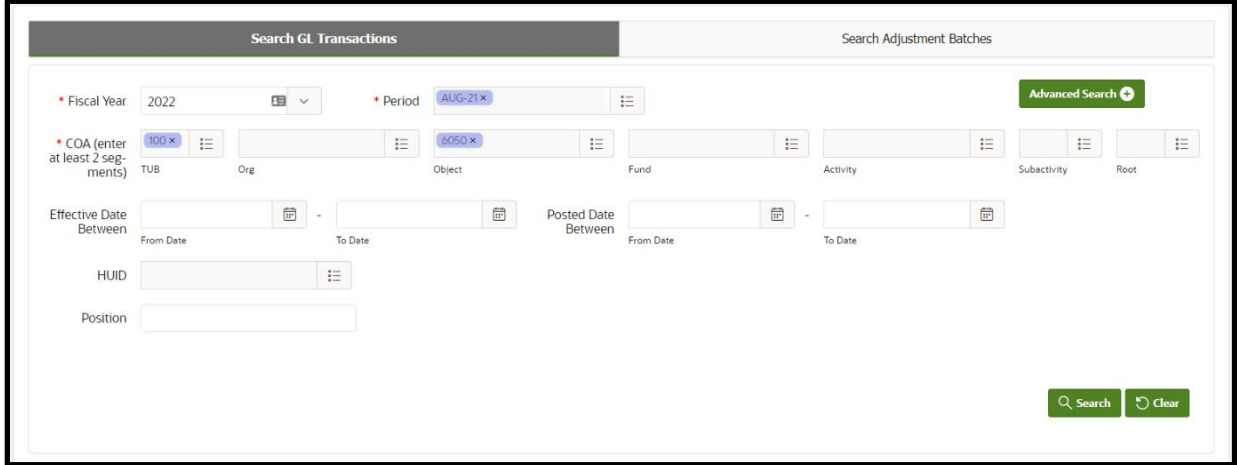

- 5. Select *Search* (found near the bottom right corner of the screen).
- i A background security process checks your oracle security & then your HART security to narrow down the results to those permitted by both oracle and HART.

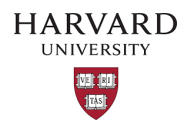

6. If search results are available, scroll through the lines to find the journal line(s) to adjust.

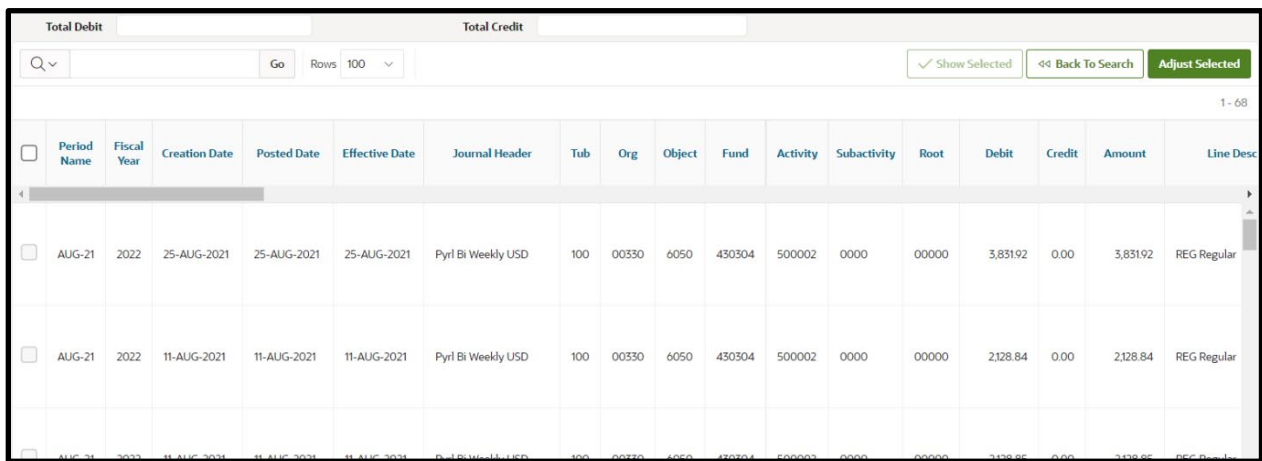

7. Select the check box in the left-most column to choose the line to be adjusted; note that the *Total Debit* and *Total Credit* fields (found above the search results) will reflect the total debits and credits of all selected journal lines.

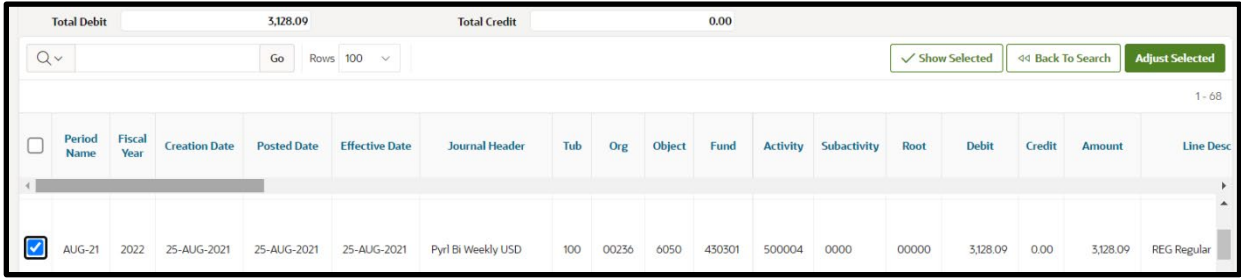

- **i** Do not select object codes 6052 or 6072 for prior years as these are for the vacation salaries which are reimbursed from Benefits.
- i Journals with no Pay End Date will default to current year fringe rates; Calculate Fringe should be set to "NO" and the fringe should be moved manually.
- Lines selected for adjustment that were previously adjusted through GL-PCR will default to current year fringe rates; Calculate Fringe should be set to "NO" and the fringe should be moved manually.
- 8. Now that a line has been chosen, select *Adjust Selected* (found near the top right corner).
- **i** The selected lines appear in the Harvard GL Adjustment form.

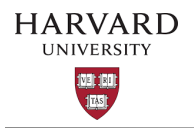

- 9. Add the *Batch Description* in the top left of the form, this may be a max of 90 characters long. Once the adjustment has loaded into Oracle the *Created By HUID* will be appended to the batch description.
- If debiting a federal sponsored award, please ensure you have followed the *Cost [Transfer](https://osp.finance.harvard.edu/cost-transfer-policy)* policy (including approvals and naming convention).

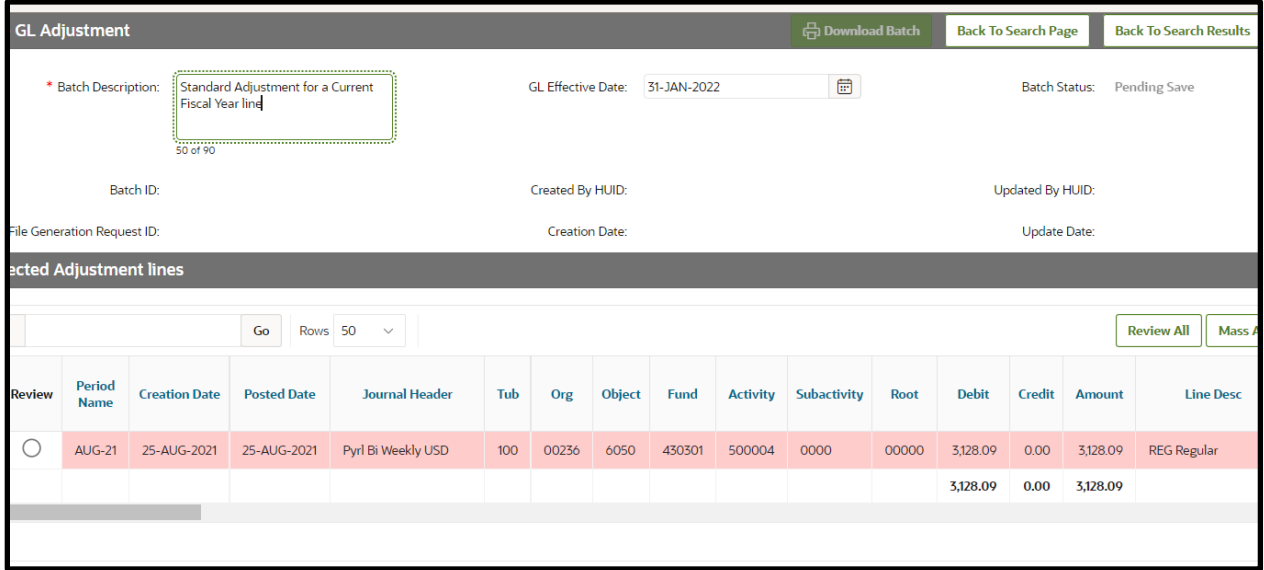

- **i** The *Effective Date* field will populate with the current date; please adjust to the appropriate general ledger date if needed (note only dates within open GL periods can be chosen). This field dictates which period your batch will post to once it arrives in the GL.
- 10. Select the pencil icon for the line (found in the left-most column within the *Selected Adjustment lines* subsection).
- $\mathbf{i}$  The selected line appears in a new form.

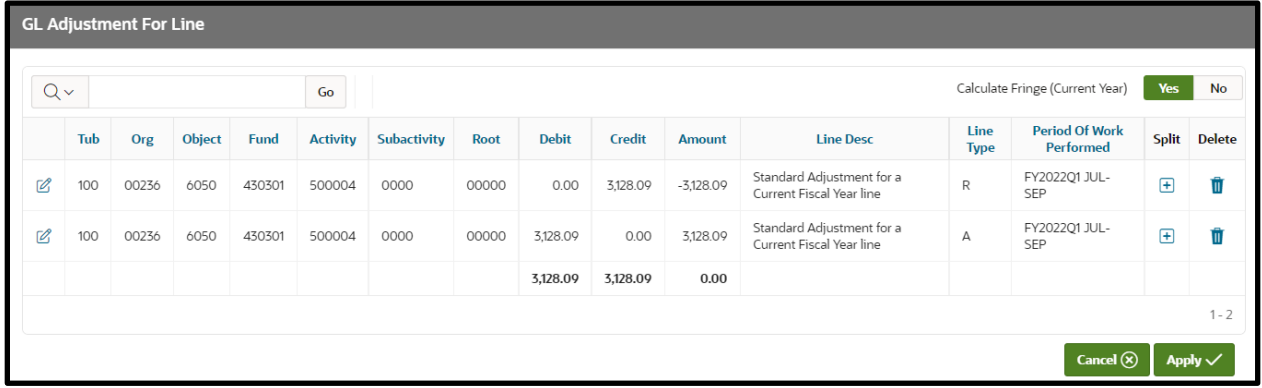

The *Line Type* column indicates *"R"* for the reversal of the original line and *"A"* for its adjustment.

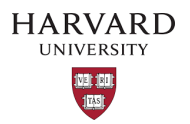

- i The **Amount** fields are populated with the full value from the original line item but can be adjusted.
- By default, the fringe for current fiscal year lines will be calculated in the nightly *GL Fringe Allocation*. However, this default can be overruled by selecting *NO* for the option to **Calculate Fringe (Current Year)** (found in the top right corner of the *GL Adjustment for Line* form)**.**
- 11. Select the pencil and paper icon (found in the left-most column of the adjustment line, within the *GL Adjustment for Line* form).
- **i** The **Edit Line Adjustment** window will appear.
- i Due to the tax effect, payroll object codes cannot be reclassed within the tool.
- 12. Adjust the Tub, Org, Object (only non-payroll object codes may be adjusted), Fund, Activity, Subactivity, Root, Debit, Credit, *Period of Work Performed* and Line Desc fields as needed.

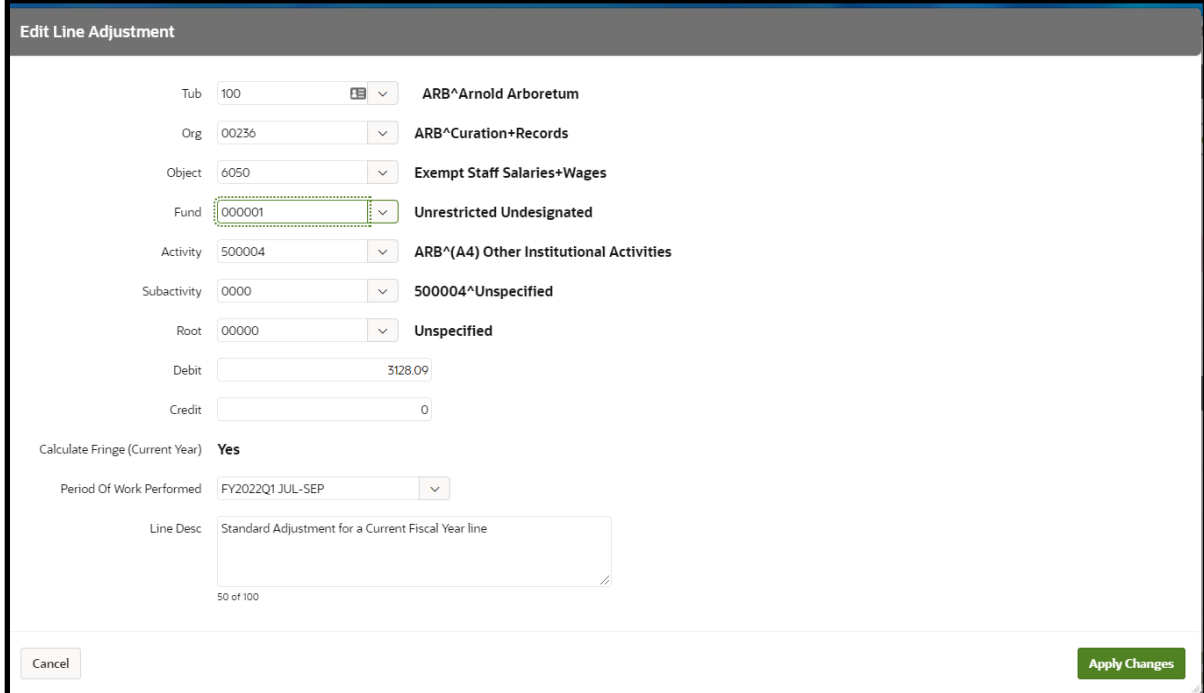

- The *Period of Work Performed (PWP)* defaults to the original transaction's *PWP* or, if there was no original PWP, it uses the *Effective Date* to populate the PWP.
- *Line Desc* defaults to the supplied batch description but can be edited here; there is a 100 character limit for this field.
- **Calculate Fringe (Current Year)** field is shown here but all changes to this field must be made using the previous form.

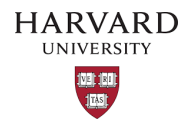

13. Select *Apply Changes* (found near the bottom right of the *Edit Line Adjustment form*).

The adjustments are now reflected in the *GL Adjustment for Line* form.

14. Review the lines to verify their accuracy.

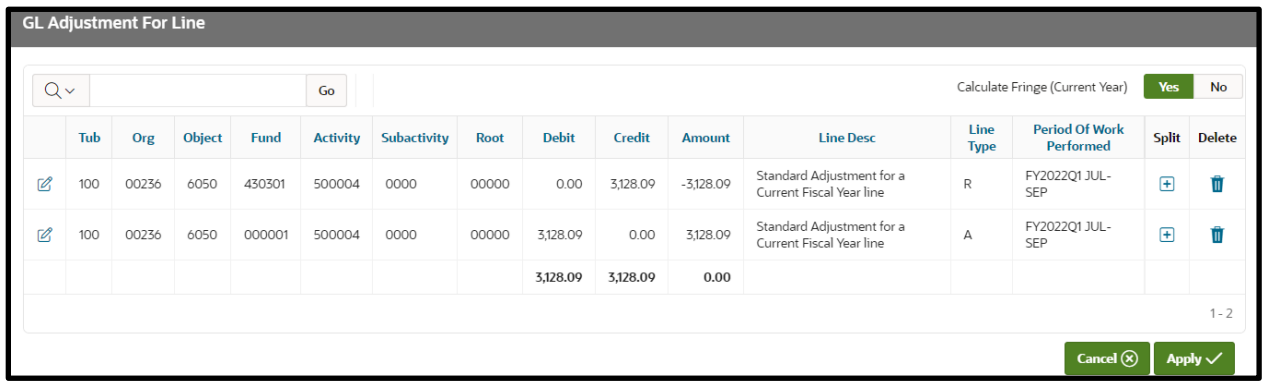

15. Select *Apply* (found near the bottom right of the *GL Adjustment for Line* form).

16. Scroll down to the *GL Adjustment - Details* subsection to see the applied adjustment.

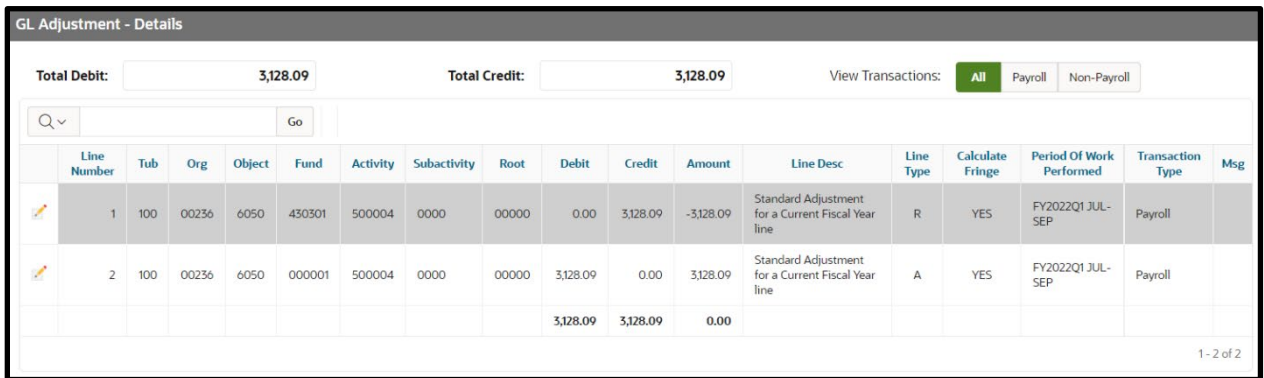

- i In this section, a gray background indicates that only the line description can be edited while a white background indicates that the Tub, Org, Object (only non-payroll object codes may be adjusted), Fund, Activity, Subactivity, Root, Debit, Credit, and Line Desc fields can be edited.
- 17. Repeat steps 11 through 16 for any remaining adjustment lines within the *Selected Adjustment lines*  subsection of the *Harvard - GL Adjustment* form.
- 18. Scroll to the bottom of the page and select *Save* (found near the bottom right corner).
- i A notification containing the batch ID will appear.
- 19. Take note of the batch ID and select *OK* to exit the notification.

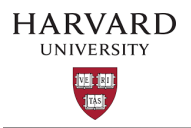

- i At this point, the form may be closed and left for later submission. If the batch needs review, you may share your batch ID with a team member to review and submit (see [Reviewing a Saved Batch\)](#page-66-0). If no time or review is required, you may submit the batch immediately by continuing to the next step.
- 20. If no review is required, select Submit Batch (found near the bottom right corner of the Harvard GL Adjustment form).
- A notification will appear warning that the submission cannot be modified once it has been submitted.
- 21. Select *Proceed* to complete the adjustment or *Cancel* to make changes to the adjustment.

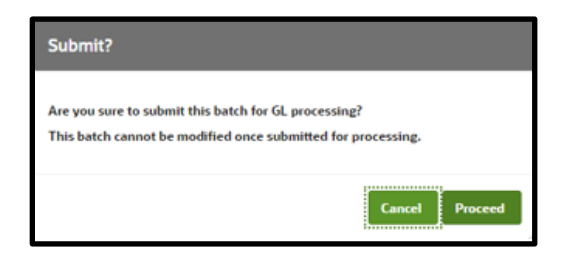

- **i** After selecting **Proceed**, a notification informing that the adjustment has been submitted for processing will appear.
- 22. To clear the current adjustment and begin a new one, select *Reset* near the top right corner of the page.

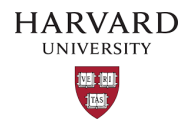

<span id="page-12-0"></span>GL-PCR Standard Adjustment – Adjusting a Journal for a Prior Fiscal Year

- 1. Navigate to and then log into Oracle using HarvardKey.
- 2. Once signed in, look under *Journals* in the main menu and select *HUGL Journal Adjustment.*

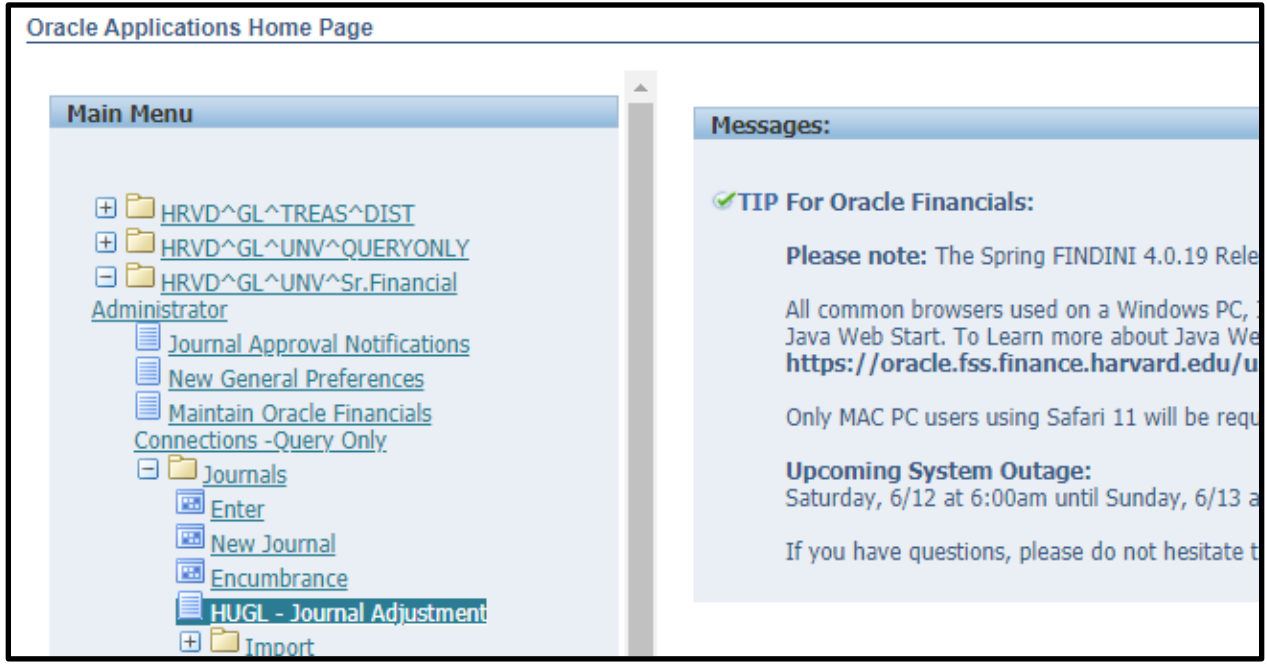

3. The *Search GL Transactions* tab of the *HUGL - Journal Adjustments* page will now open.

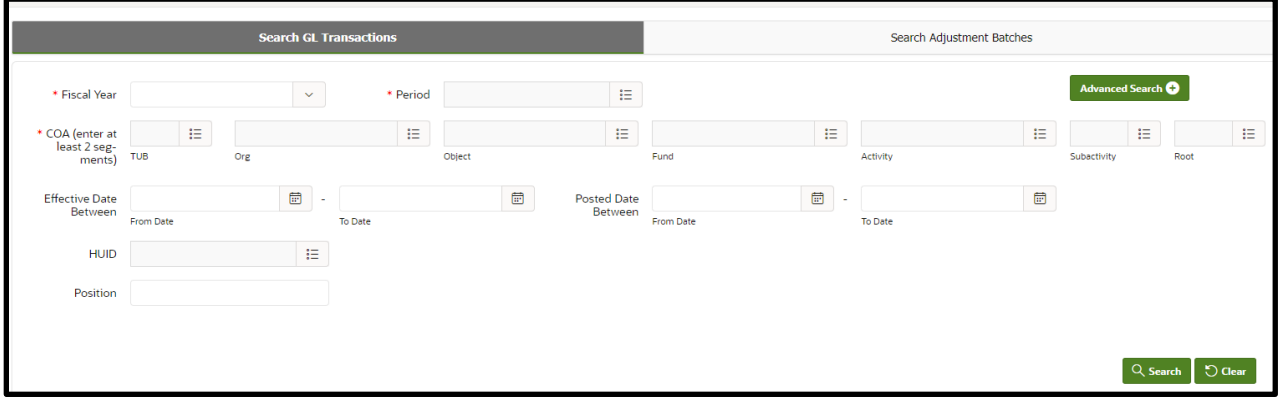

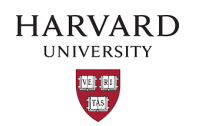

- 4. Fill in fields that will help narrow down the search.
- i The fields marked with a red asterisk are required which are Fiscal Year, Period, and 2 COA segments. There are additional search fields which can be found by selecting *Advanced Search* (found near the top right corner of the screen).

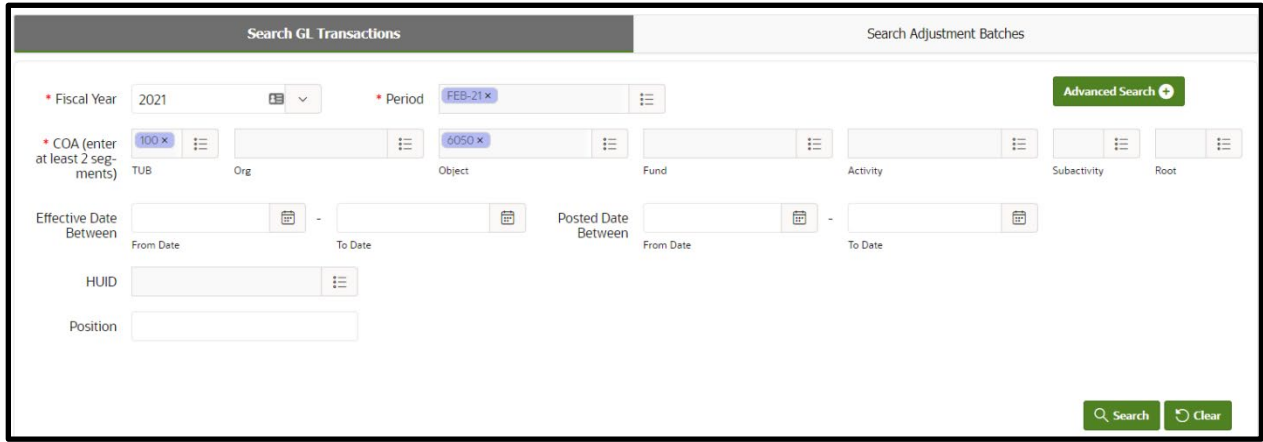

- 5. Select *Search (*found near the bottom right corner of the screen).
- i A background security process checks your oracle security & then your HART security to narrow down the results to those permitted by both oracle and HART.
- 6. If search results are available, scroll through the lines to find the journal line(s) to adjust.

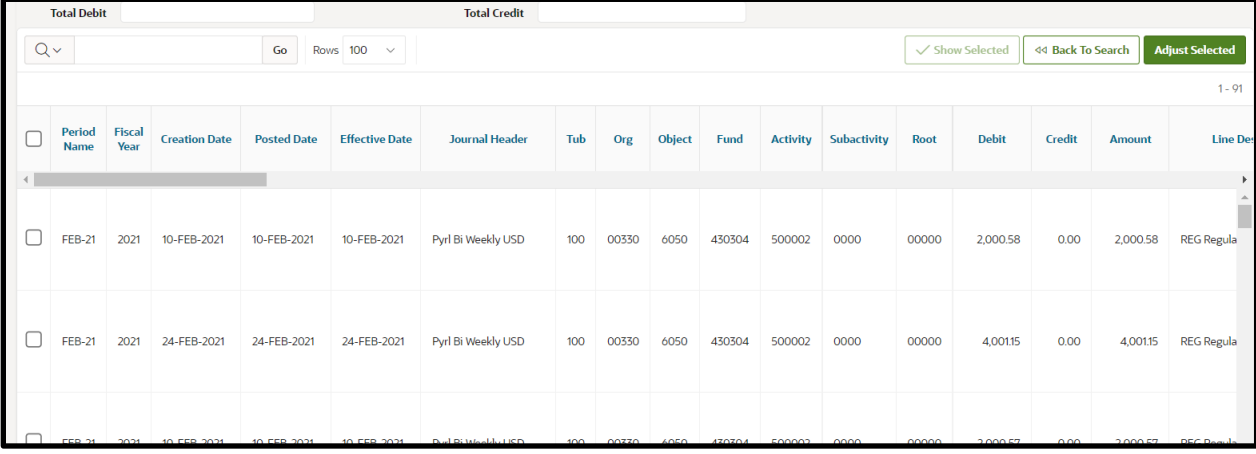

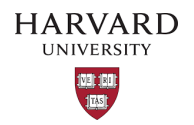

7. Select the check box in the left-most column to choose the line to be adjusted; note that the *Total Debit* and *Total Credit* fields (found above the search results) will reflect the total debits and credits of all selected journal lines.

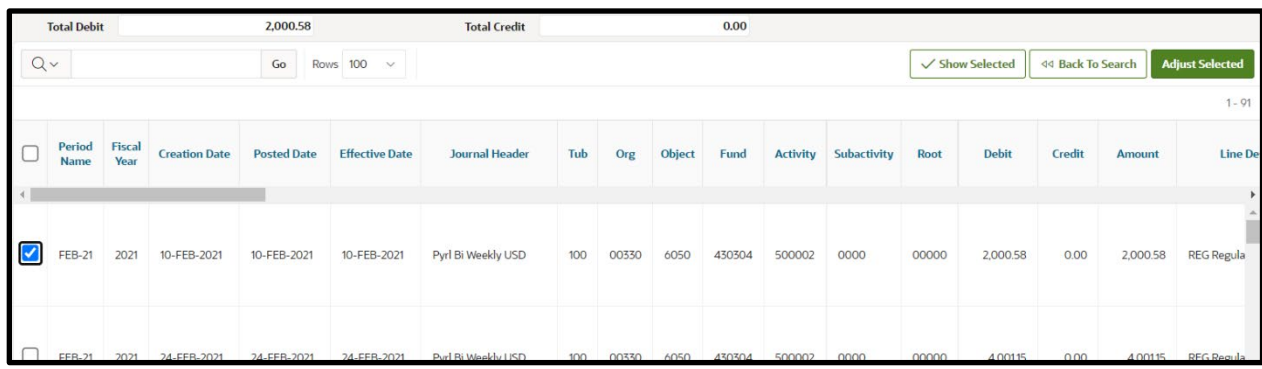

- **i** Do not select object codes 6052 or 6072 for prior year transactions as these are for the vacation salaries which are reimbursed from Benefits.
- i Journals with no Pay End Date will default to current year fringe rates; Calculate Fringe should be set to "NO" and the fringe should be moved manually.
- Lines selected for adjustment that were previously adjusted through GL-PCR will default to current year fringe rates; Calculate Fringe should be set to "NO" and the fringe should be moved manually.
- 8. Now that a line has been chosen, select *Adjust Selected* (found near the top right corner).
- The selected lines appear in the *Harvard GL Adjustment* form.
- 9. Add the *Batch Description* in the top left of the form, this may be a max of 90 characters long. Once the adjustment has loaded into Oracle the *Created By HUID* will be appended to the batch description.
- If debiting a federal sponsored award, please ensure you have followed the *[Cost Transfer](https://osp.finance.harvard.edu/cost-transfer-policy)* policy (including approvals and naming convention).

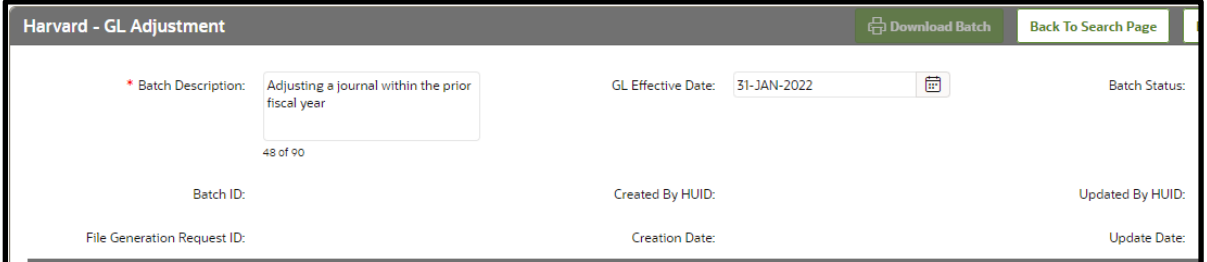

**i** The *Effective Date* field will populate with the current date. If necessary, please adjust to the appropriate general ledger date. Note that only dates within open GL periods can be chosen. This

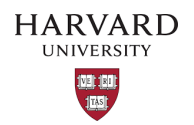

field dictates which period your batch will post to once it arrives in the GL.

- 10. Select the pencil icon for the line (found in the left-most column within the *Selected Adjustment lines* subsection).
- $\mathbf{i}$  The selected line appears in a new form.

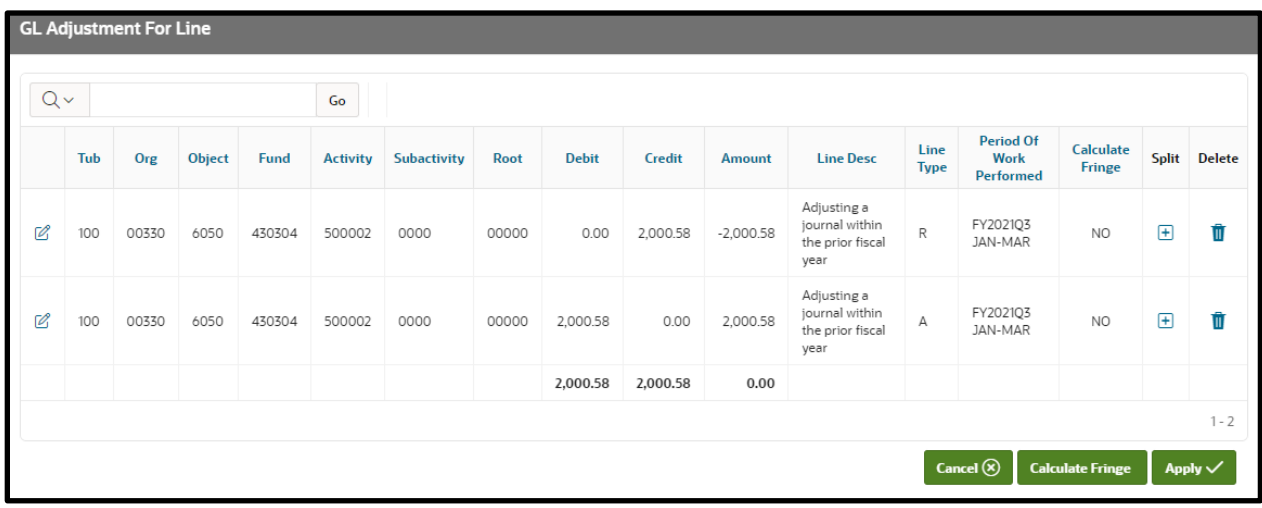

- The *Line Type* column indicates *"R"* for the reversal of the original line and *"A"* for its adjustment.
- **i** The **Amount** fields are populated with the full value from the original line item but can be adjusted.
- **i** The fringe for prior fiscal year lines is not calculated. If fringe is required, select the **Calculate Fringe** button and the fringe will be added into this batch.
- 11. Select the pencil and paper icon (found in the left-most column of the adjustment line, within the *GL Adjustment for Line* form*)*.
- **i** The *Edit Line Adjustment* window will appear.
- i Due to the tax effect, payroll object codes cannot be reclassed within the tool.

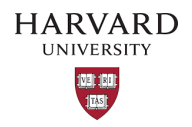

12. Adjust the Tub, Org, Object (only non-payroll object codes may be adjusted), Fund, Activity, Subactivity, Root, Debit, Credit, *Period of Work Performed* and Line Desc fields as needed.

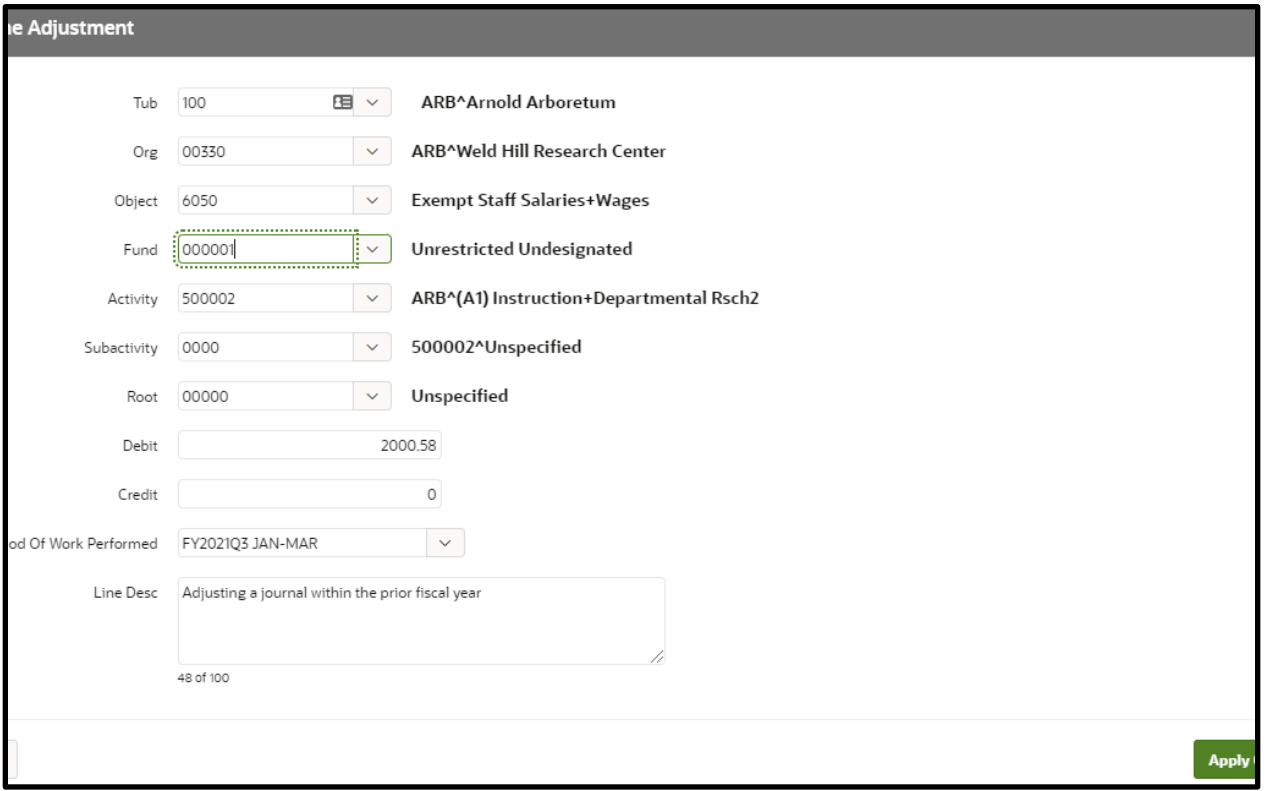

- **i** The *Period of Work Performed (PWP)* defaults to the original transaction's *PWP* or, if there was no original PWP, it uses *Effective Date* to populate the PWP.
- i The Line Desc defaults to the supplied batch description but can be edited here. There is a 100 character limit for this field.
- 13. Select *Apply Changes* (found near the bottom right of the *Edit Line Adjustment form*) when you are ready.

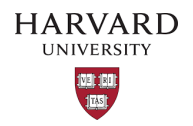

**i** The adjustments are now reflected in the **GL Adjustment for Line** form.

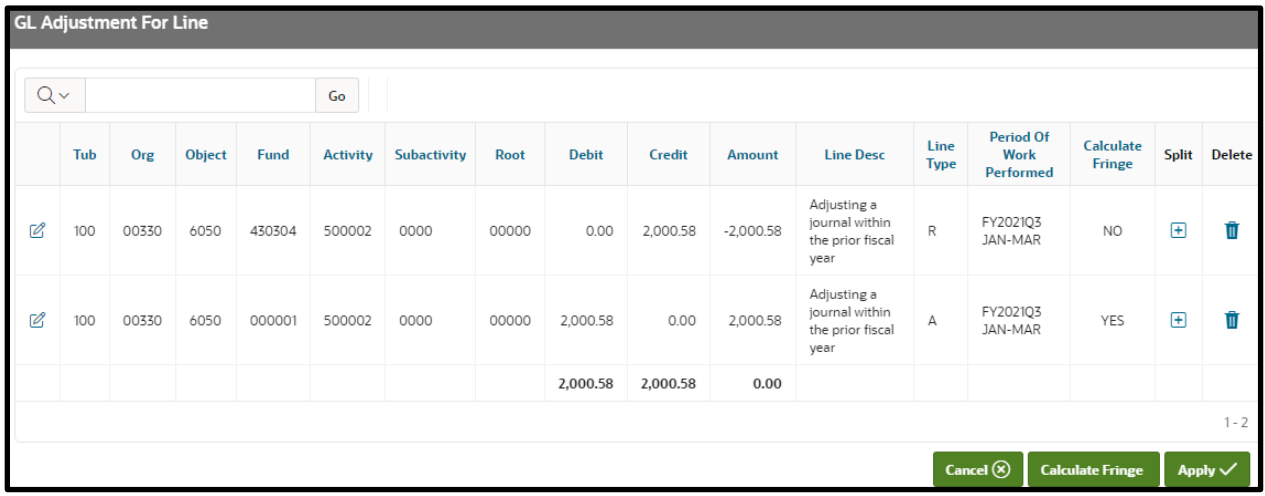

- 14. Select *Apply* (found at the bottom right of the *GL Adjustment for Line* form).
- 15. Since the transaction being adjusted is in a prior fiscal year, if fringe is required it must be calculated using the GL-PCR. A notification that the fringe calculation was not performed will appear.

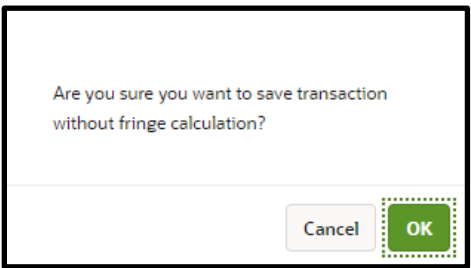

- a. If fringe calculation is not required, select *OK* and continue to the next step.
- b. If the fringe calculation is required, select *Cancel*, select *Calculate Fringe* (found in the bottom right corner), and then *Apply* (found next to *Calculate Fringe*).

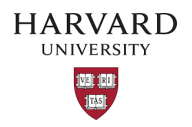

16. Scroll down to the *GL Adjustment - Details* subsection to see the applied adjustment.

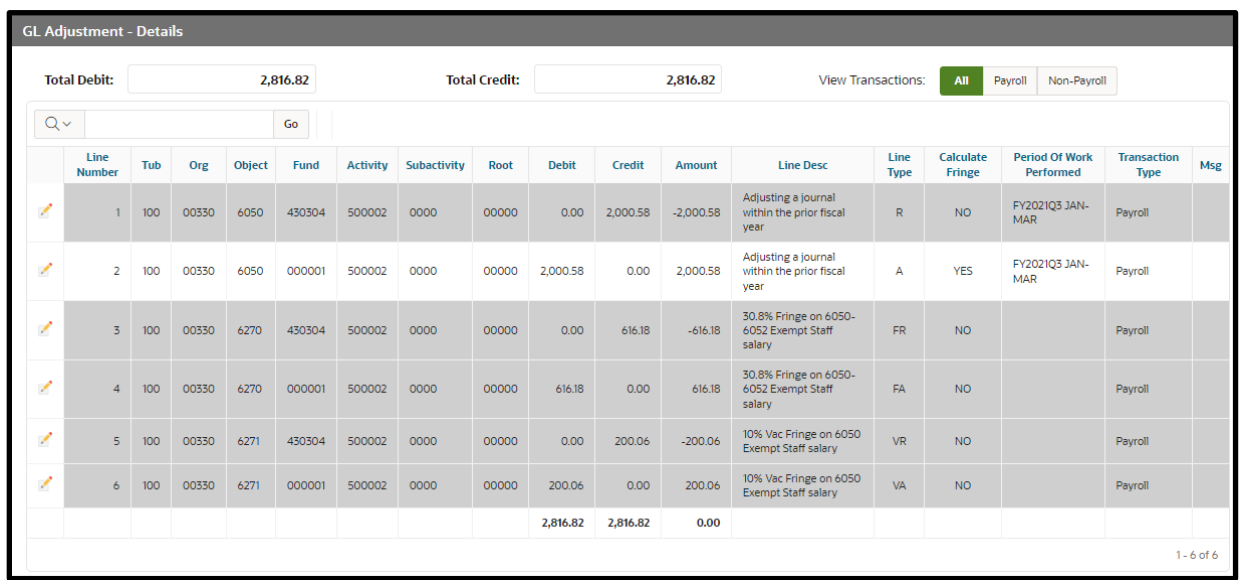

- In this section, a gray background indicates that only the line description can be edited while a white background indicates that the Tub, Org, Object (only non-payroll object codes may be adjusted), Fund, Activity, Subactivity, Root, Debit, Credit, and Line Desc fields can be edited.
- 17. Scroll to the bottom of the page and select *Save* (found near the bottom right corner).
- **i** A notification containing the batch ID will appear.
- 18. Take note of the batch ID number and select *OK* to exit the notification.
- 19. If necessary, repeat steps 10 through 17 for any remaining adjustment lines within the *Selected Adjustment lines* subsection of the *Harvard - GL Adjustment* form.
- i At this point, the form may be closed and left for later submission. If the batch needs review, you may share your batch ID with a team member to review and submit (see [Reviewing a Saved Batch\)](#page-66-0). If no time or review is required, you may submit the batch immediately by continuing to the next step.
- 20. If no review is required, scroll to the bottom of the page and select *Submit Batch* (found near the bottom right corner of the *Harvard - GL Adjustment* form).

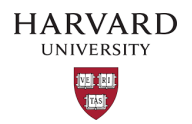

 $\mathbf{i}$ A warning will appear stating that the submission cannot be modified once it has been submitted.

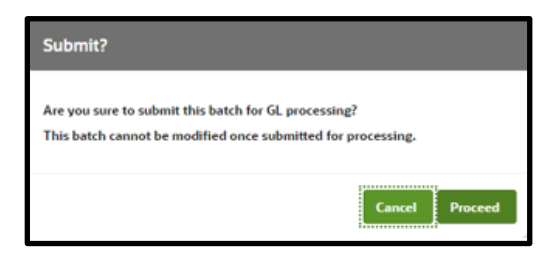

- 21. Select *Proceed* to complete the adjustment or *Cancel* to make changes to the adjustment.
- **i** After selecting **Proceed**, a notification informing that the adjustment has been submitted for processing will appear.
- 22. To clear the current adjustment and begin a new one, select *Reset* (found near the top right corner of the page).

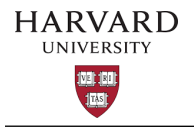

<span id="page-20-0"></span>GL-PCR Standard Adjustment – Splitting Cost

A split is used to divide the originating line into multiple lines to move funding to more than one location. If you only need to move a portion of the original line, you must Split the line to return some of the funds.

- 1. Navigate to and then log into Oracle using HarvardKey.
- 2. Once signed in, look under *Journals* in the main menu and select *HUGL - Journal Adjustment.*

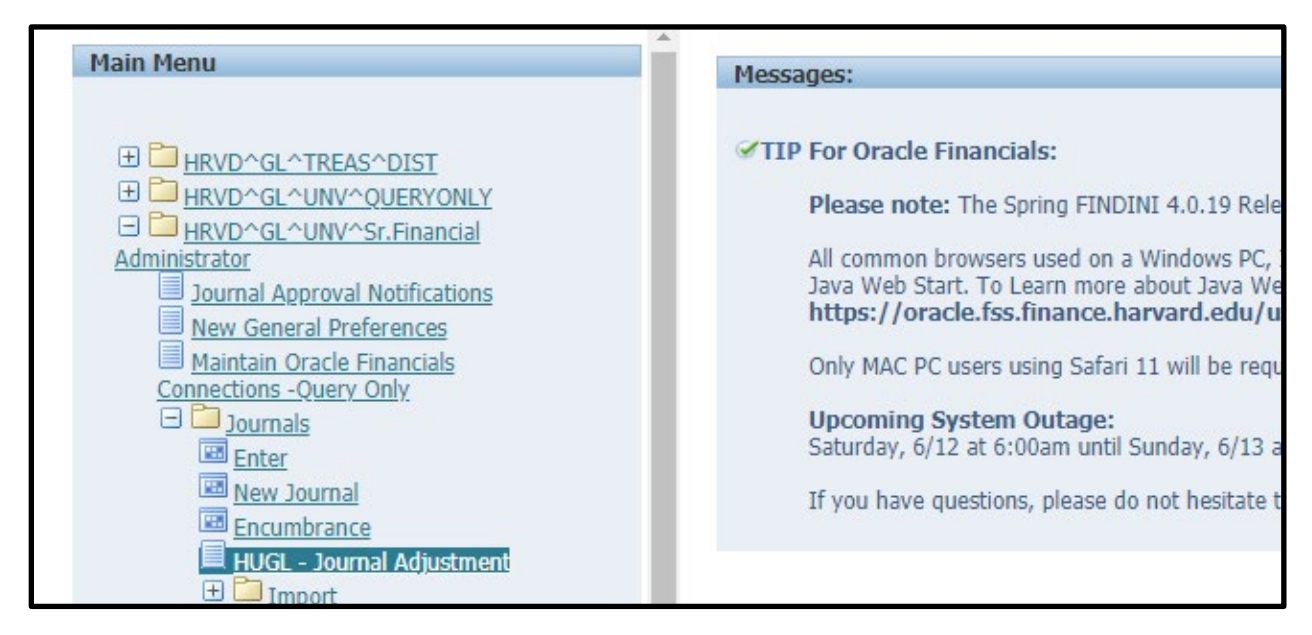

3. The *Search GL Transactions* tab of the *HUGL - Journal Adjustments* page will now open.

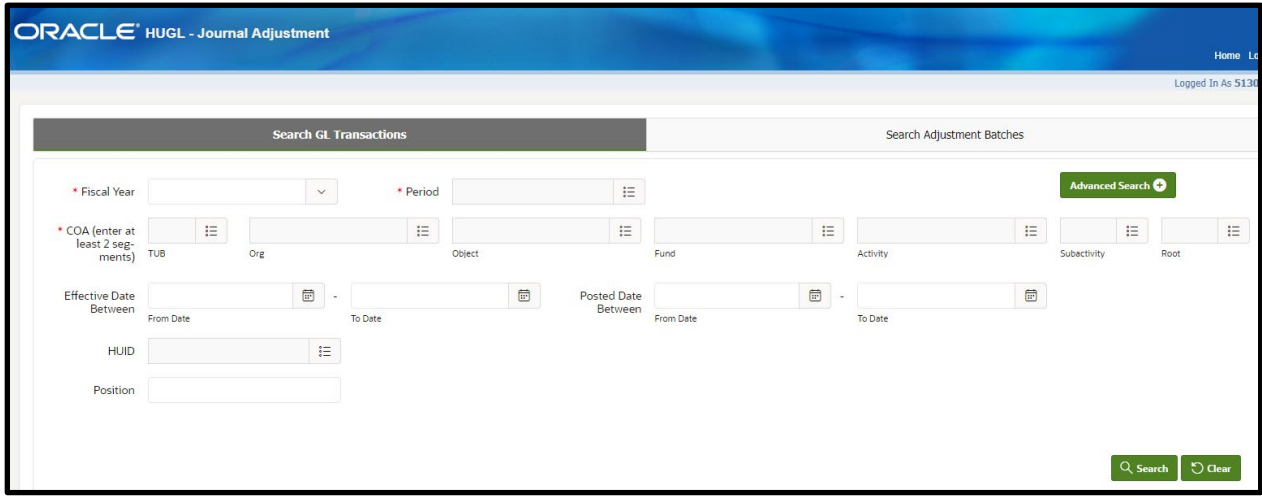

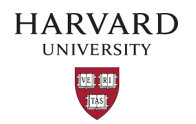

- 4. Fill in fields that will help narrow down the search.
- i The fields marked with a red asterisk are required. These fields are Fiscal Year, Period, and 2 COA segments. There are additional search fields which can be found by selecting *Advanced Search*  (found near the top right corner of the screen).

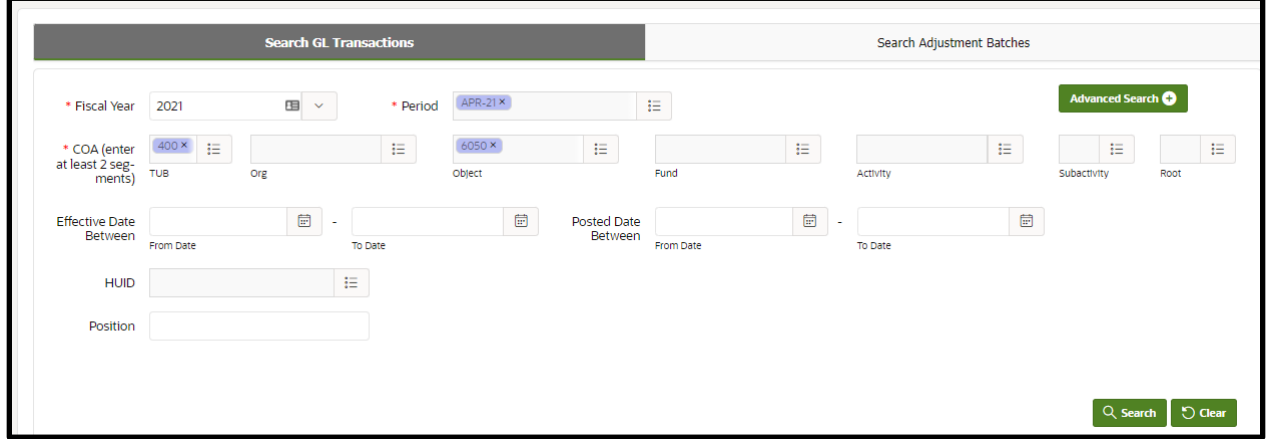

- 5. Select *Search* (found near the bottom right corner of the screen).
- i A background security process checks your oracle security & then your HART security to narrow down the results to those permitted by both oracle and HART.
- 6. If search results are available, scroll through the lines to find the journal line(s) to adjust.

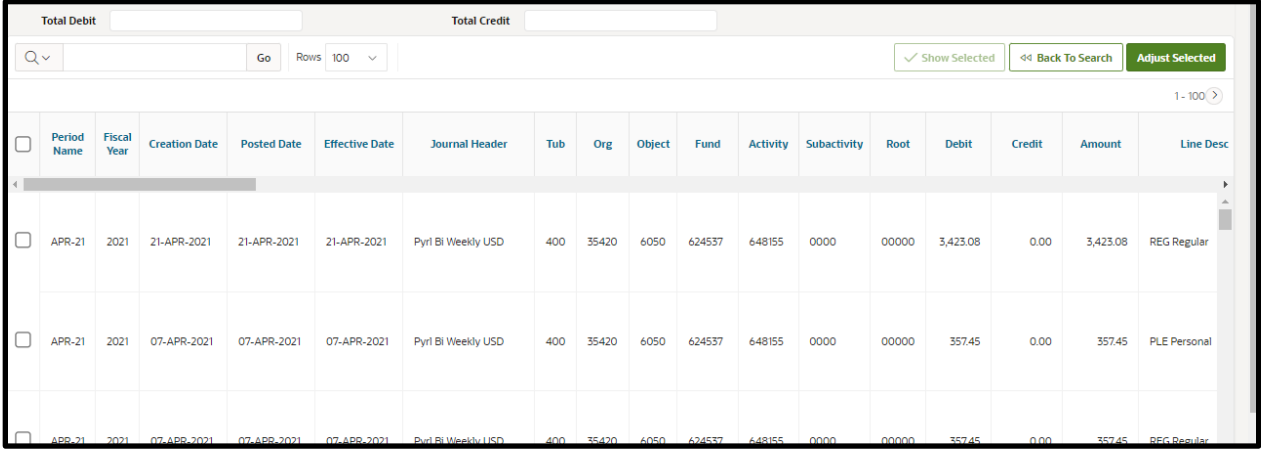

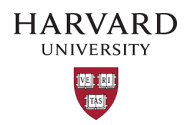

7. Select the check box in the left-most column to choose the line to be adjusted; note that the *Total Debit* and *Total Credit* fields (found above the search results) will reflect the total debits and credits of all selected journal lines.

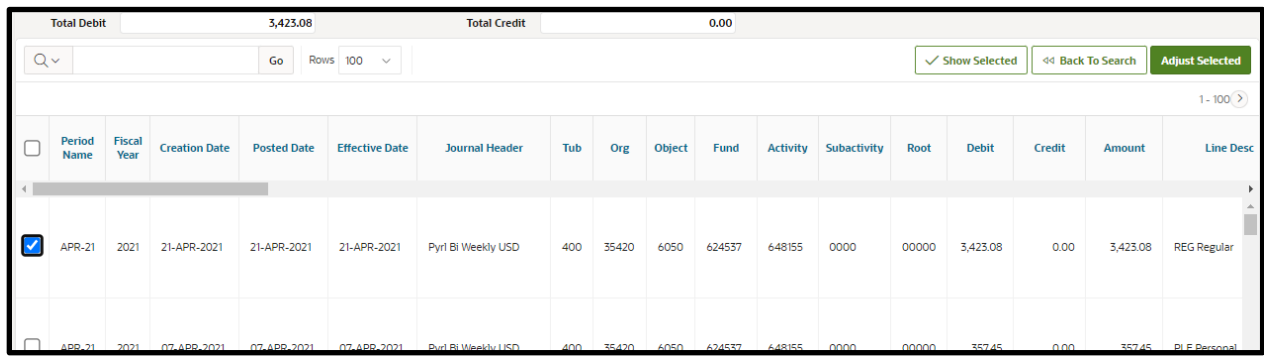

- **i** Do not select object codes 6052 or 6072 for prior year as these are for the vacation salaries which are reimbursed from Benefits.
- i Journals with no Pay End Date will default to current year fringe rates; Calculate Fringe should be set to "NO" and the fringe should be moved manually.
- i Lines selected for adjustment that were previously adjusted through GL-PCR will default to current year fringe rates; Calculate Fringe should be set to "NO" and the fringe should be moved manually.
- 8. When lines have been chosen, select *Adjust Selected* (found near the top right corner).
- The selected lines appear in the *Harvard - GL Adjustment* form.

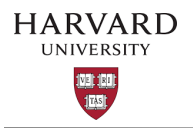

- 9. Add the *Batch Description* in the top left of the form, this may be a max of 90 characters long. Once the adjustment has loaded into Oracle the *Created By HUID* will be appended to the batch description.
- If debiting a federal sponsored award, please ensure you have followed the *[Cost Transfer](https://osp.finance.harvard.edu/cost-transfer-policy)* policy (including approvals and naming convention).

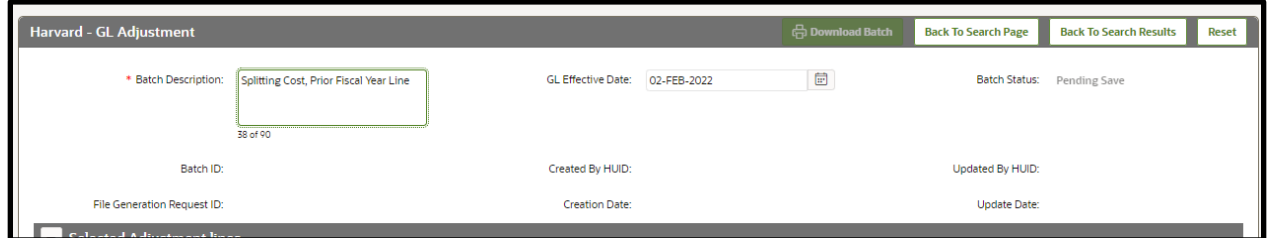

- **i** The *Effective Date* field will populate with the current date. If necessary, please adjust to the appropriate general ledger date. Note that only dates within open GL periods can be chosen. This field dictates which period your batch will post to once it arrives in the GL.
- 10. Select the pencil icon that correlates to the line item to be adjusted (found in the left-most column within the *Selected Adjustment lines* subsection).

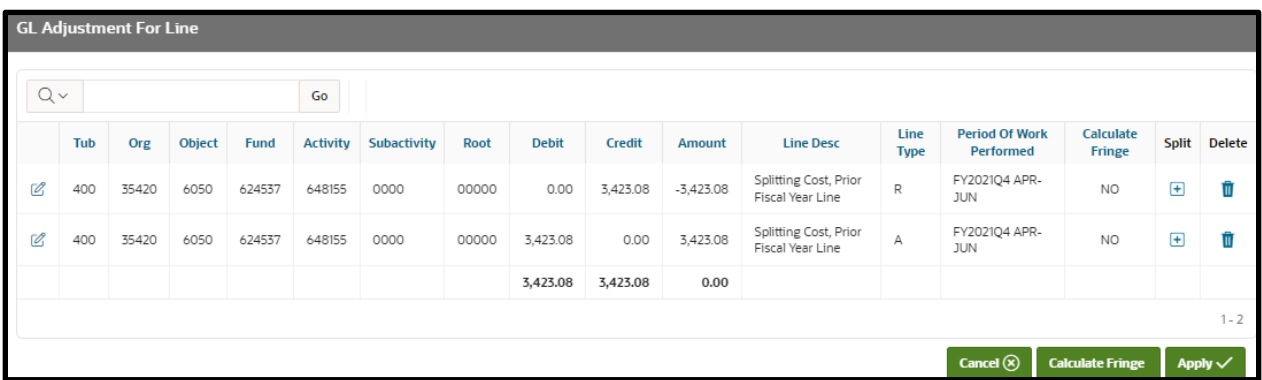

 $\mathbf{i}$  The selected line appears in a new form.

- The *Line Type* column indicates *"R"* for the reversal of the original line and *"A"* for its adjustment.
- **i** The **Amount** fields are populated with the full value from the original line item but can be adjusted.

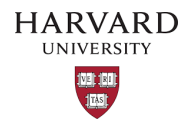

- 11. Select the plus symbol (found in the *Split* column) for the line(s) that will be split.
- i This will create a new line with a duplicate of the split line's COA. You can add as many new lines as needed, but the transaction in total must balance to zero; Automatic balancing is not completed by the tool for splits.

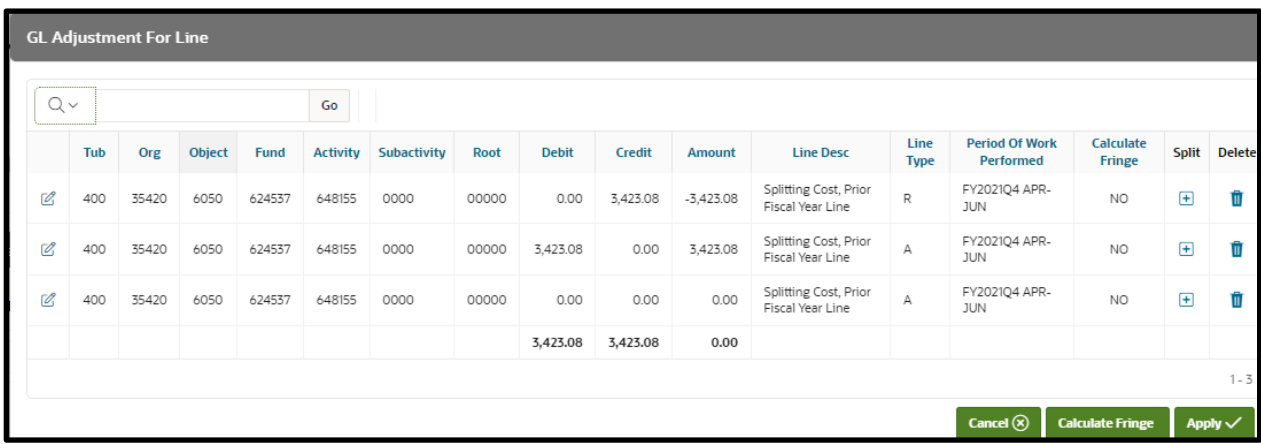

- 12. Select the pencil and paper icon (found in the left-most column of the adjustment line, within the *GL Adjustment for Line* form).
- **i** The *Edit Line Adjustment* window will appear.
- i Due to the tax effect, payroll object codes cannot be reclassed within the tool.

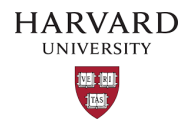

13. Adjust the Tub, Org, Object (only non-payroll object codes may be adjusted), Fund, Activity, Subactivity, Root, Debit, Credit, *Period of Work Performed* and Line Desc fields as needed.

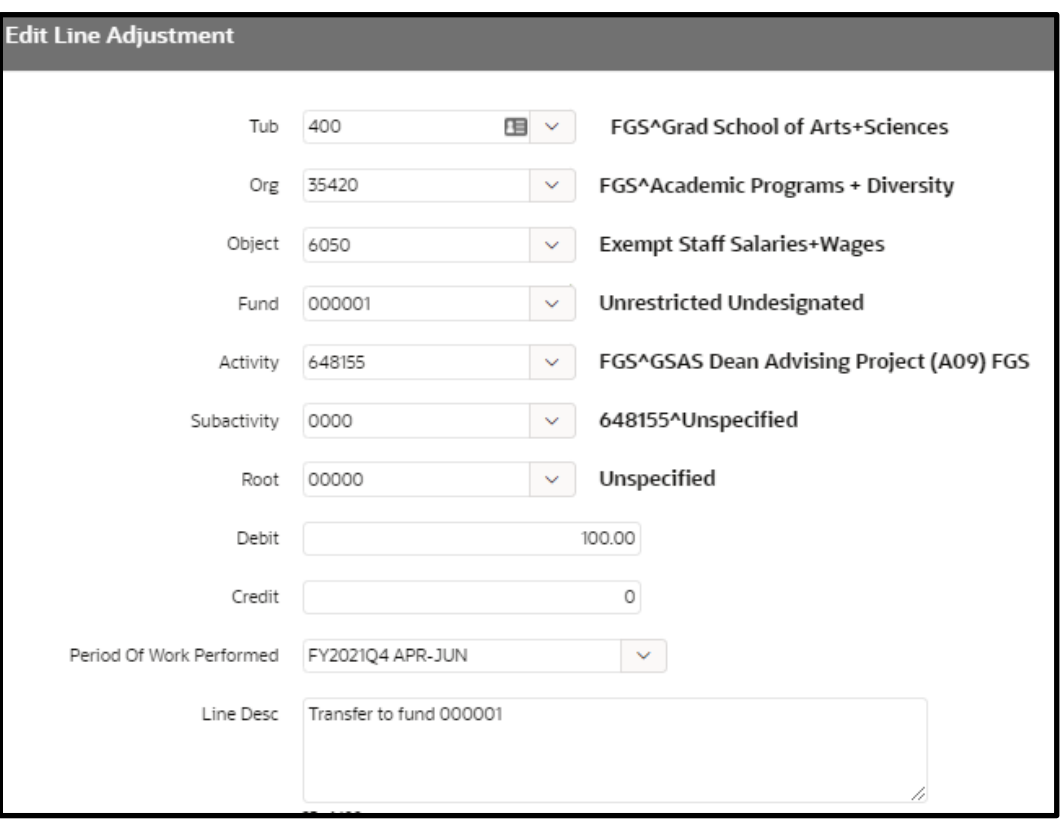

- The adjustment line's *Period of Work Performed* defaults to the original transaction's *Period of Work Performed* or it's **Effective Date** if there was no original *Period of Work Performed*.
- i The Line Desc defaults to the supplied batch description but can be edited here. There is a 100 character limit for this field.
- 14. Select *Apply Changes* (found near the bottom right of the *Edit Line Adjustment form)*.
- **i** The adjustment is now reflected in the **GL Adjustment for Line** form.

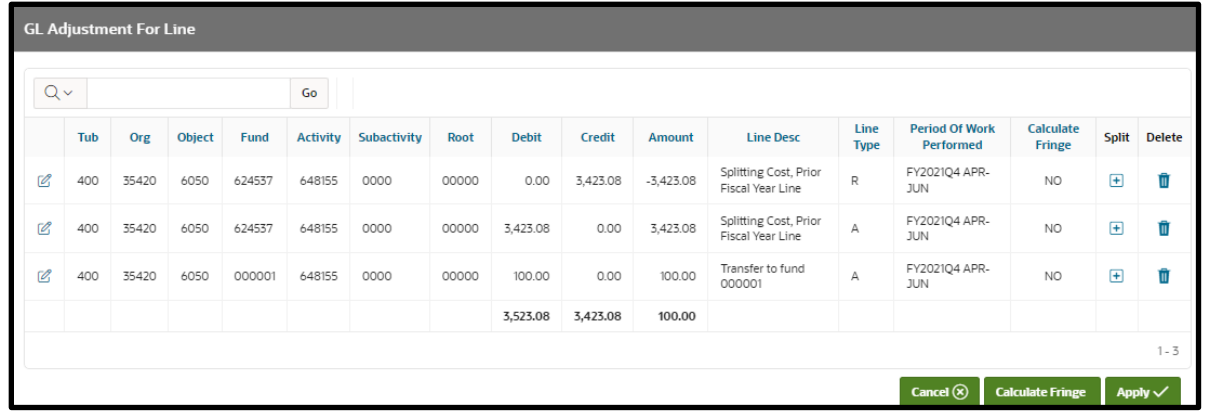

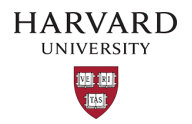

15. Repeat steps 13-15 for any remaining split line(s), until the total transaction balances to zero.

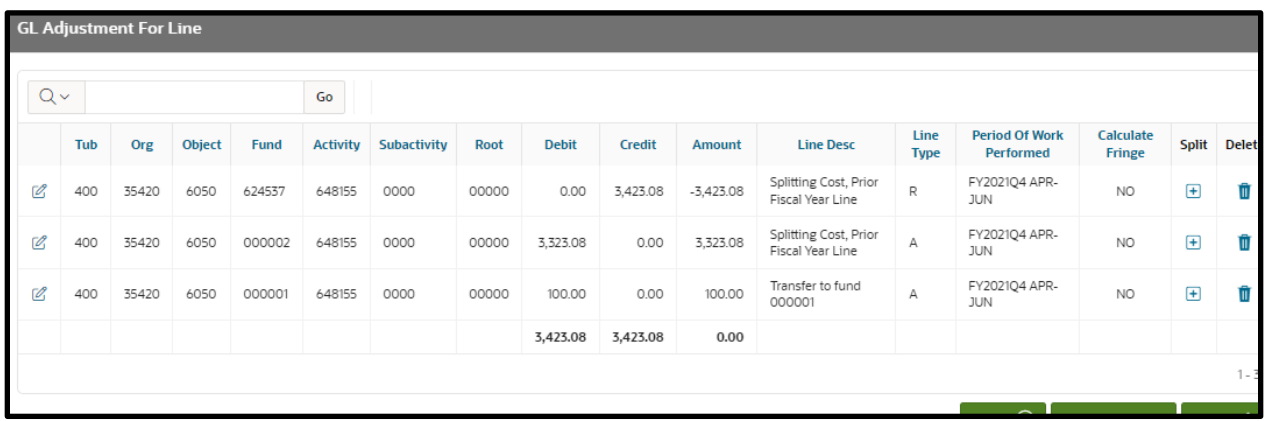

- 16. Select *Apply* (found at the bottom right of the *GL Adjustment for Line* form).
- i Since the transaction being adjusted is in a prior fiscal year, if fringe is required it must be calculated using the GL-PCR. A notification that the fringe calculation was not performed will appear.

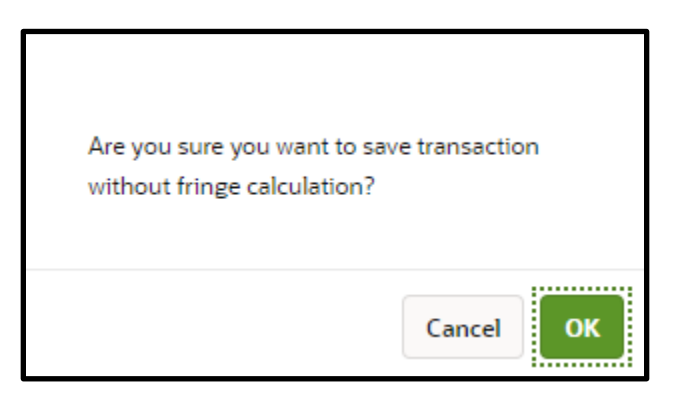

- a. If fringe calculation is not required, select *OK* and continue to the next step.
- b. If the fringe calculation is required, select *Cancel*, select *Calculate Fringe* (found in the bottom right corner), and then *Apply* (found next to *Calculate Fringe*).

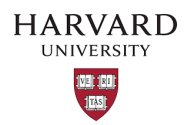

17. Scroll down to the *GL Adjustment - Details* subsection to see the applied adjustments.

**GL Adjustment - Details** 

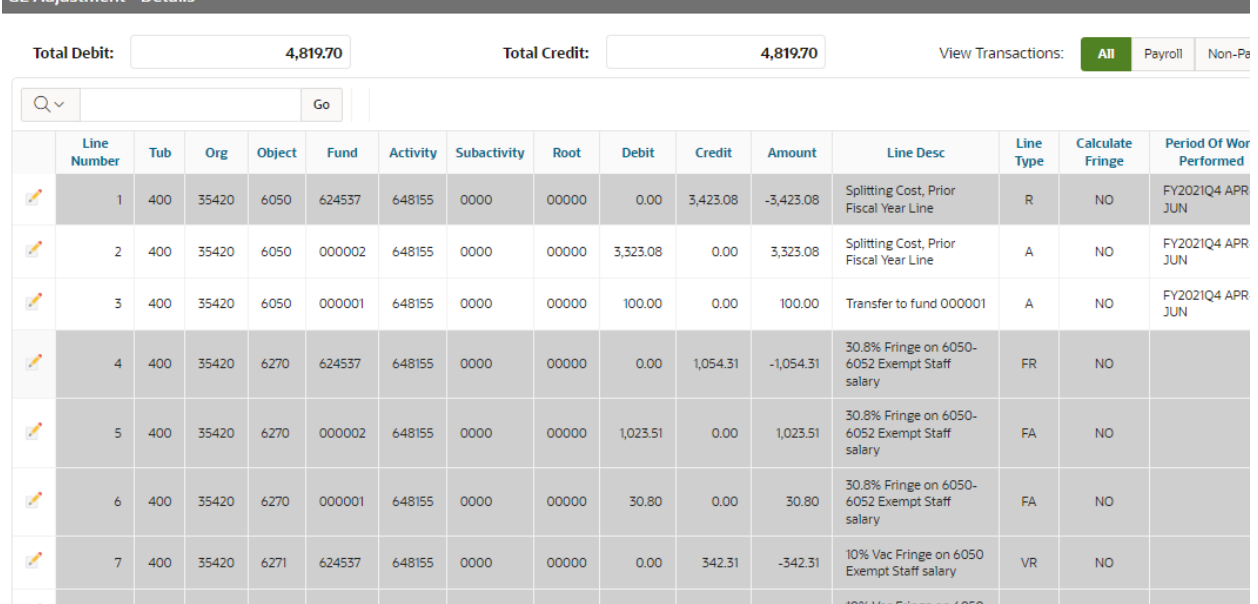

- **I** In this section, the background color of each line is representative. A gray background indicates that only the line description can be edited. A white background indicates that the Tub, Org, Object (only non-payroll object codes may be adjusted), Fund, Activity, Subactivity, Root, Debit, Credit, and Line Desc fields can be edited.
- 18. Scroll to the bottom of the page and select *Save* (found near the bottom right corner).
- **i** A notification containing the batch ID will appear.
- 19. Take note of the batch ID number and select *OK* to exit the notification.
- **i** At this point, the form may be closed and left for later submission. If the batch needs review, you may share your batch ID with a team member to review and submit (see [Reviewing a Saved Batch\)](#page-66-0). If no time or review is required, you may submit the batch immediately by continuing to the next step.
- 20. If submitting immediately, scroll to the bottom of the page and select *Submit Batch* (found near the bottom right corner of the *Harvard - GL Adjustment* form).
- **i** A notification will appear warning that the submission cannot be modified once it has been submitted.
- 21. Select *Proceed* to complete the adjustment or *Cancel* to make changes to the adjustment.
- After selecting *Proceed*, a notification informing that the adjustment has been submitted for processing will appear.

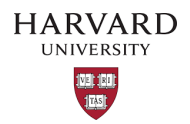

22. To clear the current adjustment and begin a new one, select *Reset* (found near the top right corner of the page).

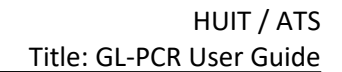

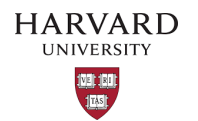

### <span id="page-29-0"></span>GL-PCR Mass Adjustments

A Mass Adjustment is a GL-PCR batch that uses the Mass Adjust feature of the tool.

<span id="page-29-1"></span>GL-PCR Mass Adjustment – Fringe Defaults and How to Bypass Them

I. When using the *Mass Adjust* feature, you do not need to take any action to calculate fringe for each line. Fringe will be calculated for all adjustment lines. Prior fiscal year fringe lines will be calculated in the tool, while current fiscal year fringe lines will be calculated via the standard allocation that evening.

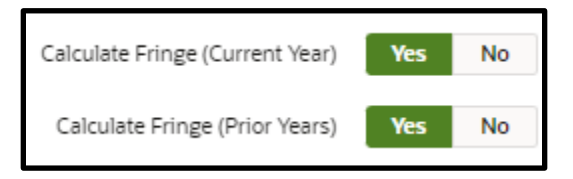

II. To bypass fringe for current fiscal year lines, select the **No** next to *Calculate Fringe (C***urrent** *Year)*. The highlighted **No** indicates the fringe will not be calculated.

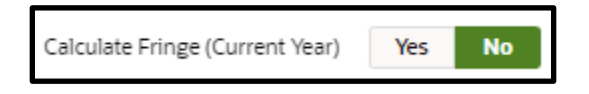

III. To bypass fringe for prior fiscal year lines, select the **No** next to *Calculate Fringe (Prior Years)*. The highlighted **No** indicates the fringe will not be calculated.

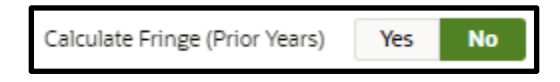

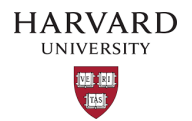

<span id="page-30-0"></span>GL-PCR Mass Adjustment – Adjusting the Full Percent or Dollar Amount to a Single COA

- 1. Navigate to and then log into Oracle using HarvardKey.
- 2. Once signed in, look under *Journals* in the main menu and select *HUGL Journal Adjustment.*

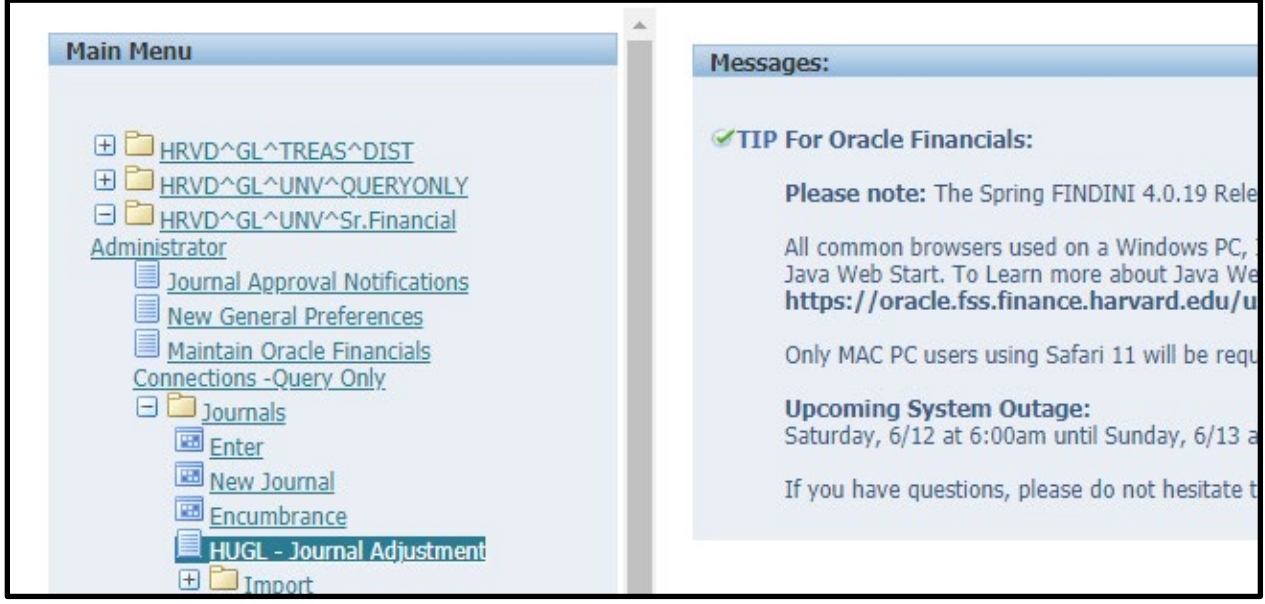

3. The *Search GL Transactions* tab of the *HUGL - Journal Adjustments* page will now open.

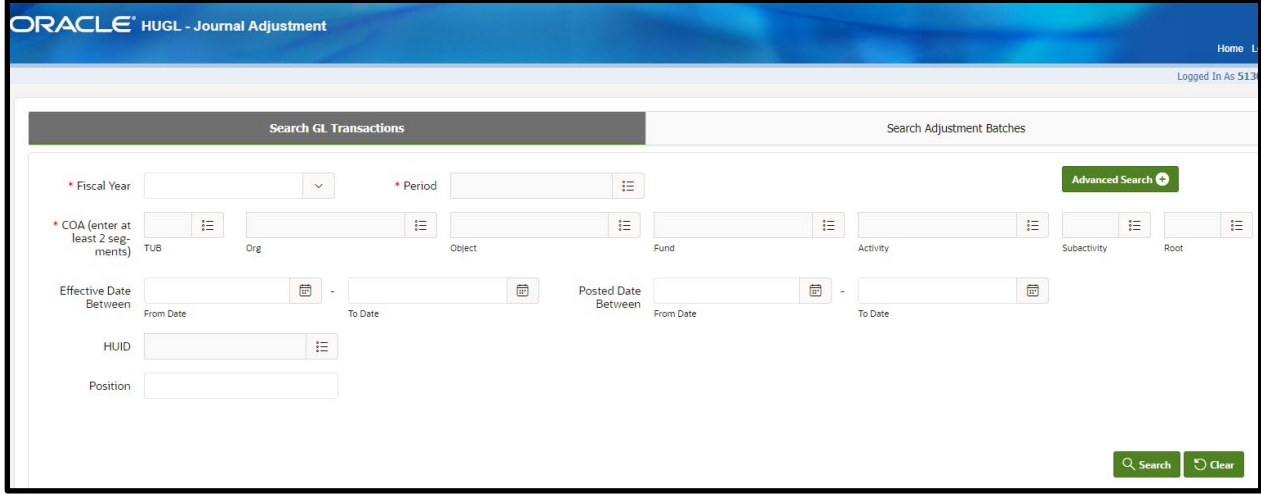

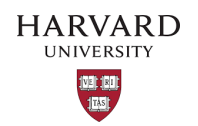

- 4. Fill in fields that will help narrow down the search.
- i The fields marked with a red asterisk are required which are Fiscal Year, Period, and 2 COA segments. There are additional search fields which can be found by selecting *Advanced Search* (found near the top right corner of the screen).

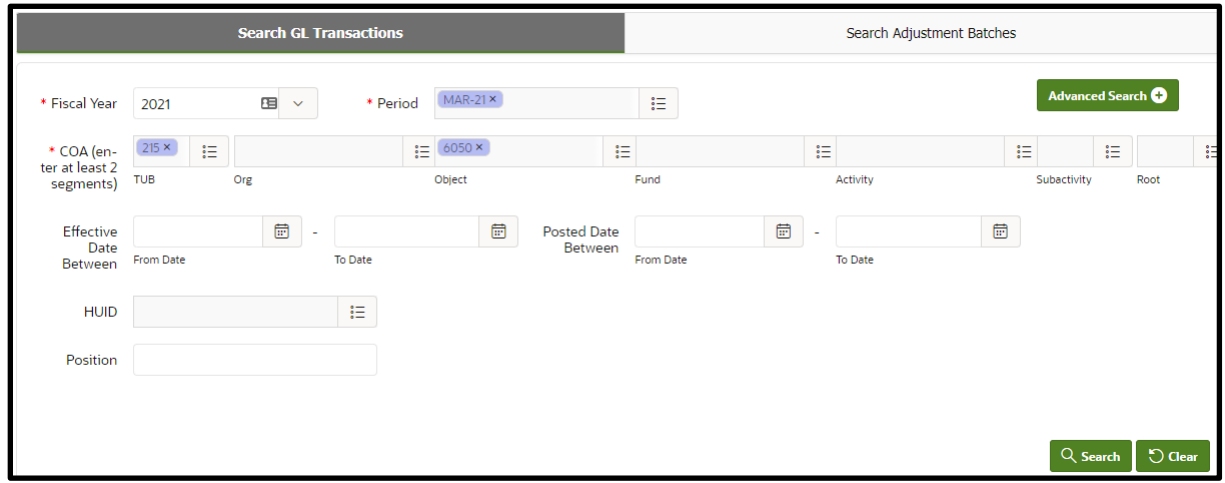

- 5. Select *Search* (found near the bottom right corner of the screen).
- i A background security process checks your oracle security & then your HART security to narrow down the results to those permitted by both oracle and HART.
- 6. If search results are available, scroll through the lines to find the journal lines to adjust.

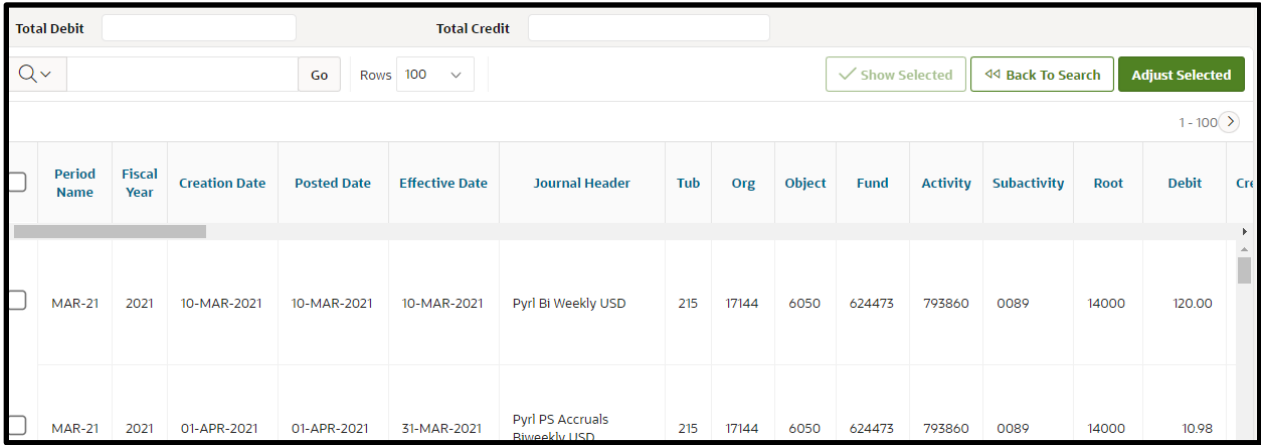

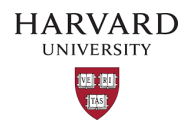

7. Select the check box in the left-most column to choose the lines to be adjusted; note that the *Total Debit* and *Total Credit* fields (found above the search results) will reflect the total debits and credits of all selected journal lines.

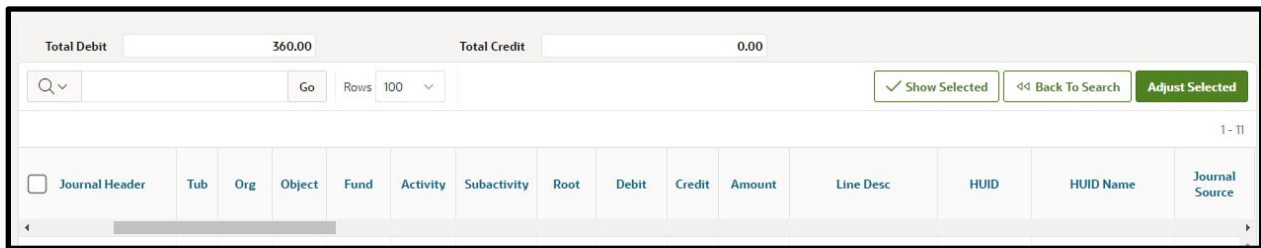

- **i** Do not select object codes 6052 or 6072 for prior year as these are for the vacation salaries which are reimbursed from Benefits.
- i Journals with no Pay End Date will default to current year fringe rates; Calculate Fringe should be set to "NO" and the fringe should be moved manually.
- i Lines selected for adjustment that were previously adjusted through GL-PCR will default to current year fringe rates; Calculate Fringe should be set to "NO" and the fringe should be moved manually.
- 8. When lines have been chosen, select *Adjust Selected* (found near the top right corner).
- The selected lines appear in the *Harvard GL Adjustment* form.

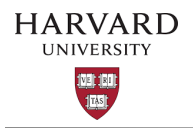

- 9. Add the *Batch Description* in the top left of the form, this may be a max of 90 characters long. Once the adjustment has loaded into Oracle the *Created By HUID* will be appended to the batch description.
- If debiting a federal sponsored award, please ensure you have followed the *[Cost Transfer](https://osp.finance.harvard.edu/cost-transfer-policy)* policy (including approvals and naming convention).

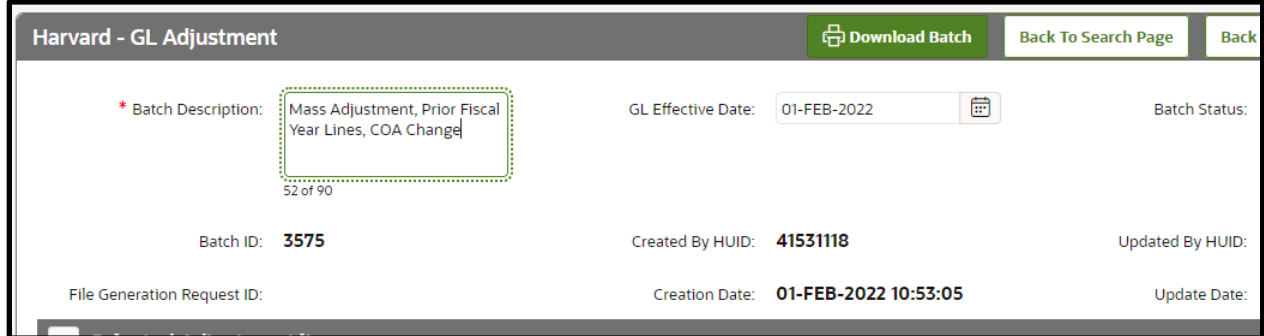

- **i** The *Effective Date* field will populate with the current date. If necessary, please adjust to the appropriate general ledger date. Note that only dates within open GL periods can be chosen. This field dictates which period your batch will post to once it arrives in the GL.
- 10. Select *Mass Adjust* (found near the top right corner of the *Selected Adjustment lines* section).

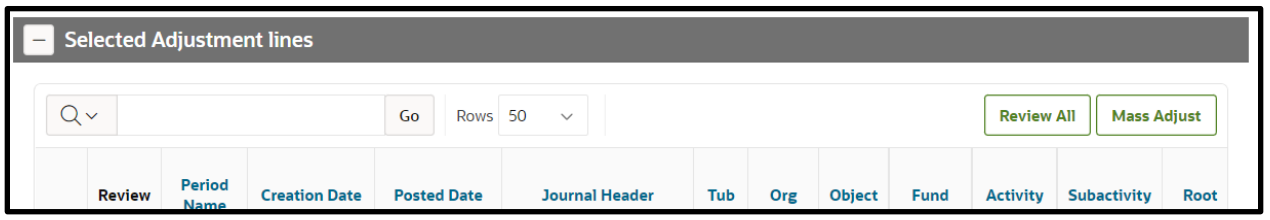

All lines will now appear in the *User Selected Adjustment lines* section of the new window (found near the bottom).

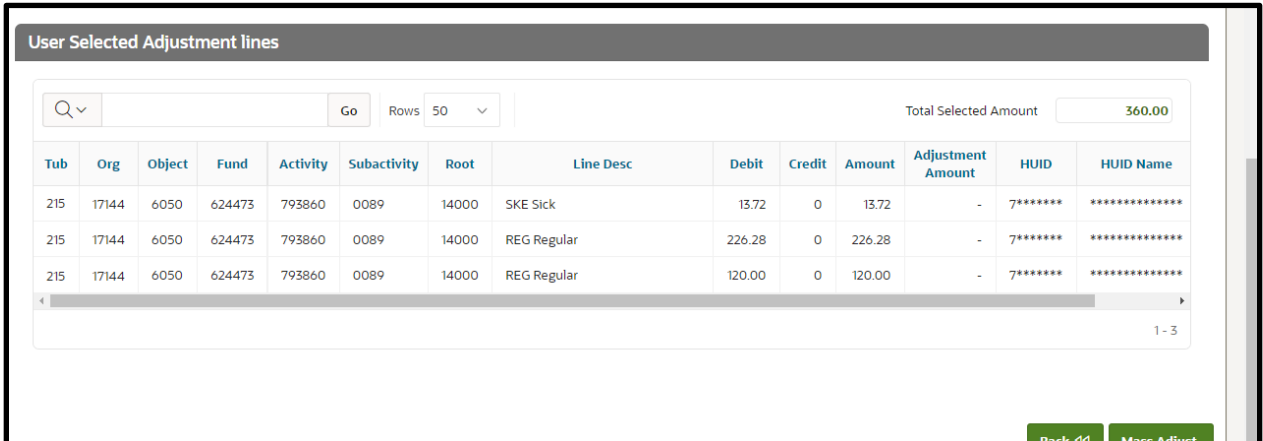

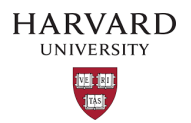

- i The *Default Line Description* field will default to match *Batch Description*, but it may be mass edited on this screen. There is a 100 character limit for this field.
- $\mathbf{i}$  In this tutorial, we will be moving the full amount from the original lines.
- 11. Select the **Percentage** radio button. In this example, the percentage option is used but it is possible to select the Dollar radio button to move a specific dollar amount.

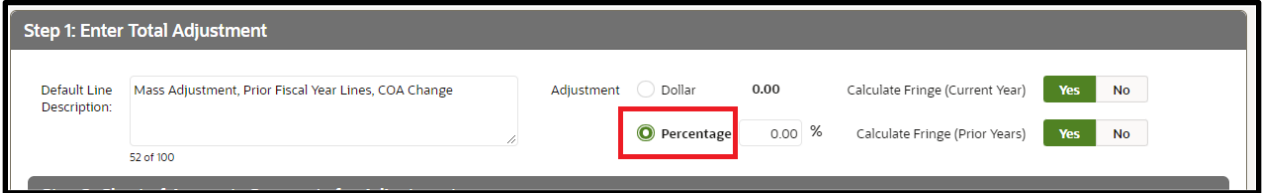

12. Enter 100.00 in the **Percentage** field.

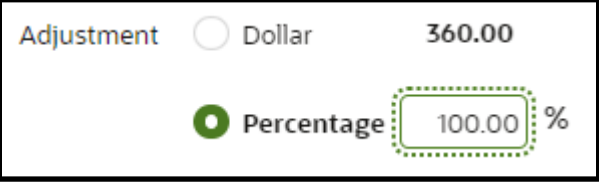

13. For this example, leave the Calculate Fringe toggles as they are so fringe may be calculated by the system. Current fiscal year lines will be calculated in the GL and prior year lines will be calculated in the GL-PCR tool.

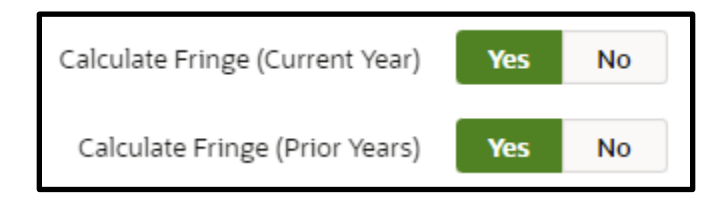

14. Scroll to the *Chart of Accounts Segments for Adjustment* section of the page.

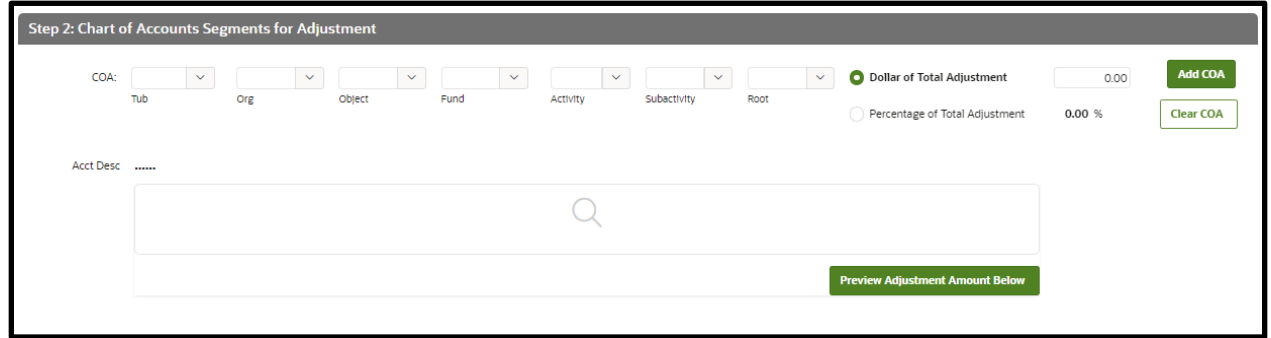

i Due to the tax effect, payroll object codes cannot be reclassed within the tool. If you receive the error, "You can not change object code for this transaction," leave the object field blank when

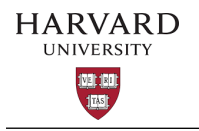

adjusting the COA.

15. Adjust the COA segment fields to reflect the new COA.

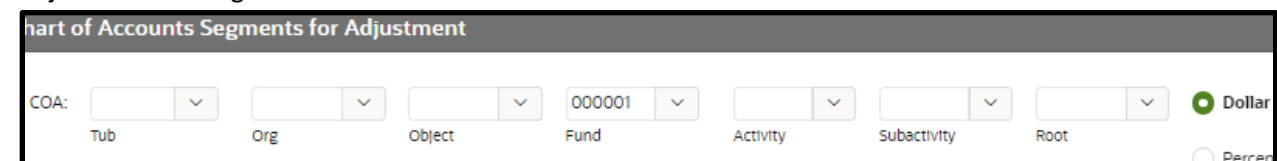

16. Select the **Percentage of Total Adjustment** radio button.

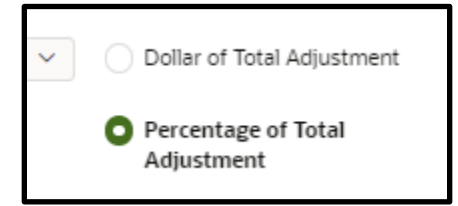

17. Enter 100.00 in the percentage field. This will be a full 100 because we are only distributing funds to one new COA.

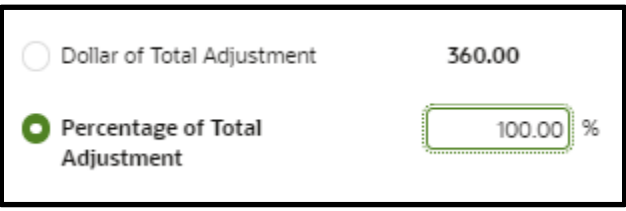

- 18. Select *Add COA* (found in the top-right corner of the *Chart of Accounts Segments for Adjustment* section).
- i The COA will be added to the previously blank space below.

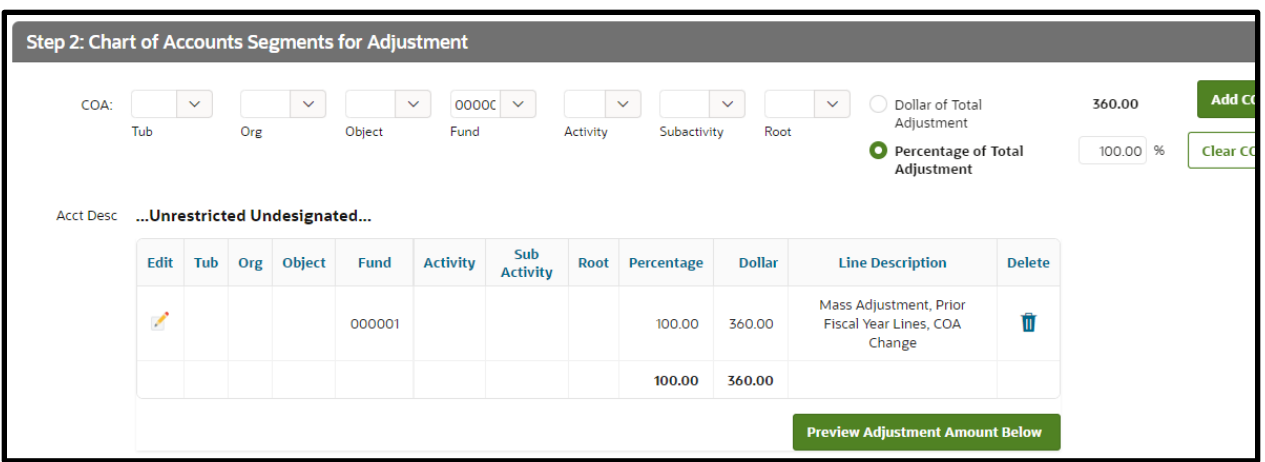

19. Review the table to confirm the changes to be made and then, select *Preview Adjustment Amount Below*.
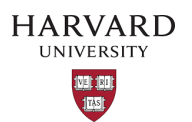

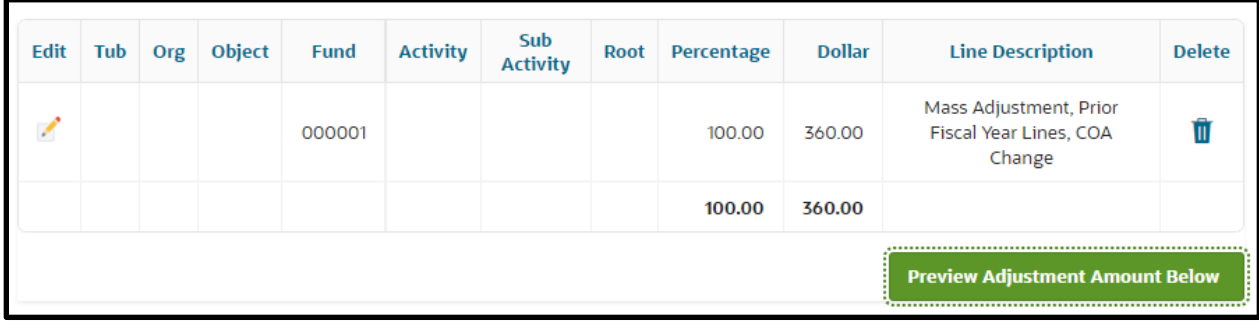

20. If you selected, *Preview Adjustment Amount Below*, you may review the *Adjustment Amount* column (found in the *User Selected Adjustment lines* section) to confirm that the amounts are as expected.

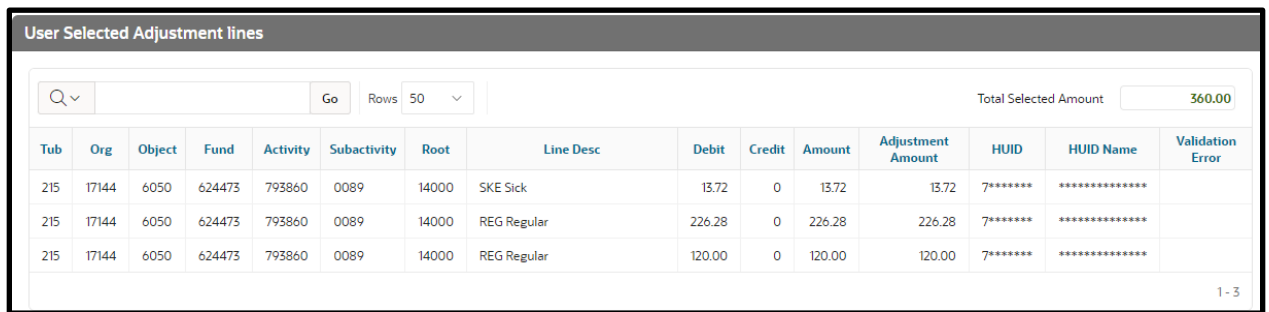

- 21. Select *Mass Adjust* (found near the bottom right corner) to apply the Mass Adjust changes.
- 22. A notification will appear warning, "Mass adjustment will overwrite any existing adjustments created for these lines. Are you sure you want to continue?" Select OK to apply the Mass Adjust changes and return to the batch.

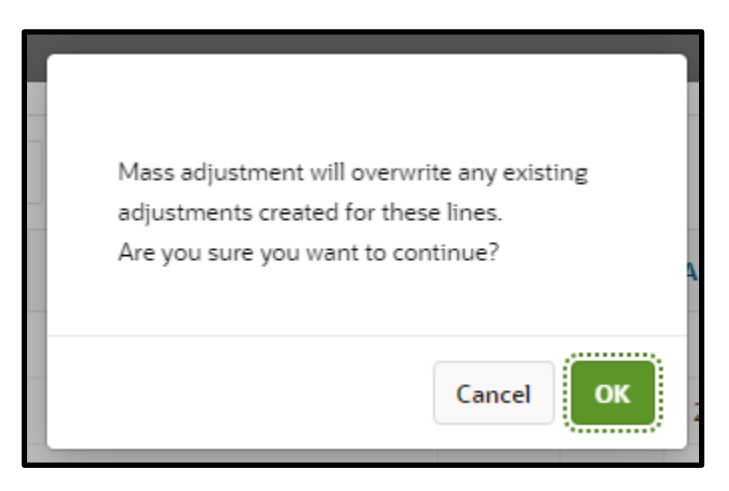

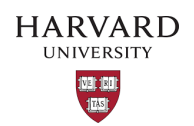

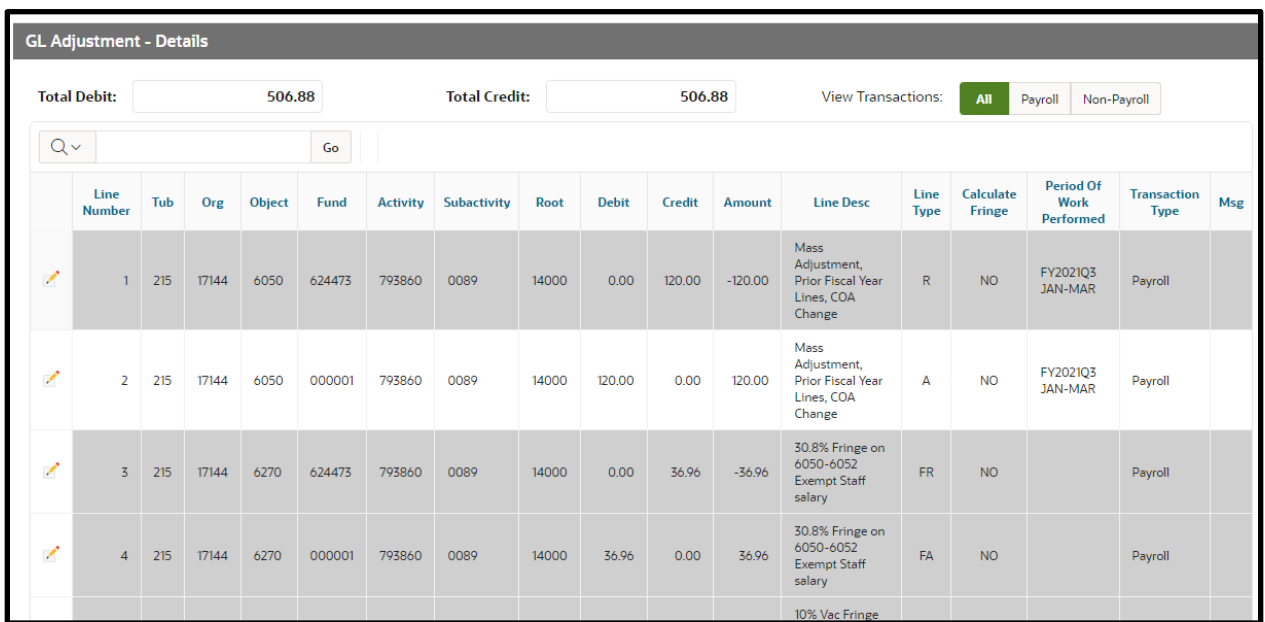

23. Scroll down to the *GL Adjustment - Details* subsection to see the applied adjustments.

- In this section, a gray background indicates that only the line description can be edited while a white background indicates that the Tub, Org, Object (only non-payroll object codes may be adjusted), Fund, Activity, Subactivity, Root, Debit, Credit, and Line Desc fields can be edited.
- 24. Scroll to the bottom of the page and select *Save* (found near the bottom right corner).
- i A notification containing the batch ID will appear.
- 25. Take note of the batch ID number and select *OK* to exit the notification.
- **i** At this point, the form may be closed and left for later submission. If the batch needs review, you may share your batch ID with a team member to review and submit (see [Reviewing a Saved Batch\)](#page-66-0). If no time or review is required, you may submit the batch immediately by continuing to the next step.
- 26. If no review is required, select *Submit Batch* (found near the bottom right corner of the *Harvard GL Adjustment* form).
- **i** A notification will appear warning that the submission cannot be modified once it has been submitted.

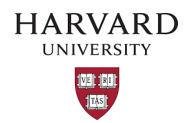

27. Select *Proceed* to complete the adjustment or *Cancel* to make changes to the adjustment.

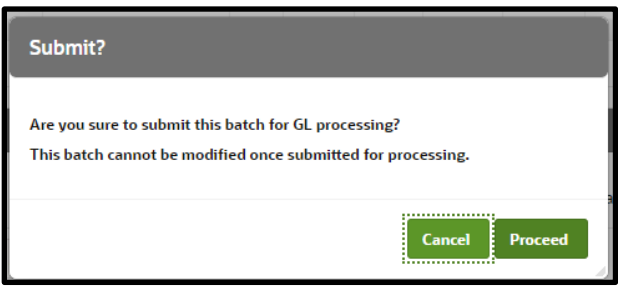

- After selecting *Proceed*, a notification informing that the adjustment has been submitted for processing will appear.
- 28. To clear the current adjustment and begin a new one, select *Reset* (found near the top right corner of the page).

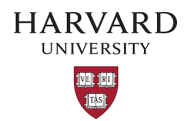

GL-PCR Mass Adjustment – Adjusting the Full Percent or Dollar Amount to Multiple COAs

- 1. Navigate to and then log into Oracle using HarvardKey.
- 2. Once signed in, look under *Journals* in the main menu and select *HUGL - Journal Adjustment.*

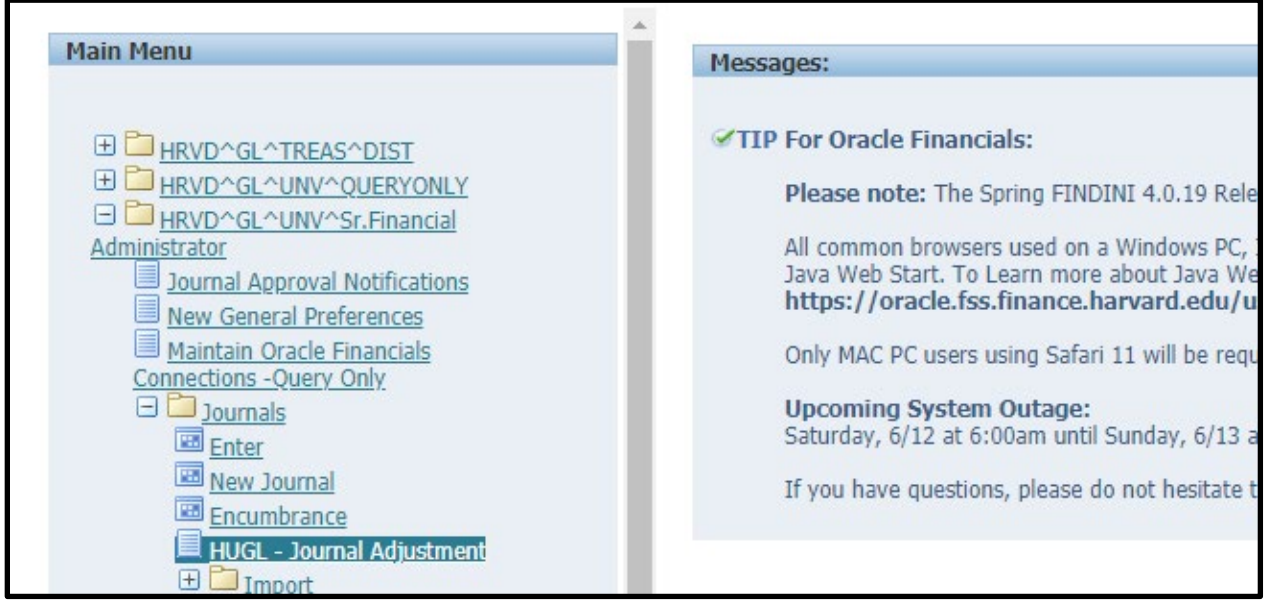

3. The *Search GL Transactions* tab of the *HUGL - Journal Adjustments* page will now open.

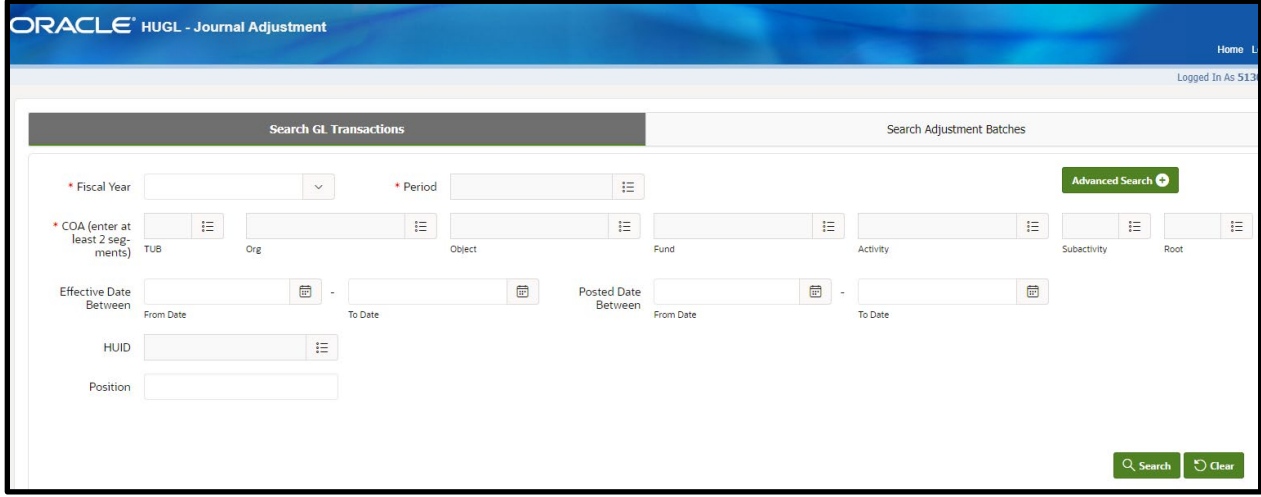

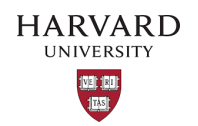

- 4. Fill in fields that will help narrow down the search.
- i The fields marked with a red asterisk are required which are Fiscal Year, Period, and 2 COA segments. There are additional search fields which can be found by selecting *Advanced Search* (found near the top right corner of the screen).

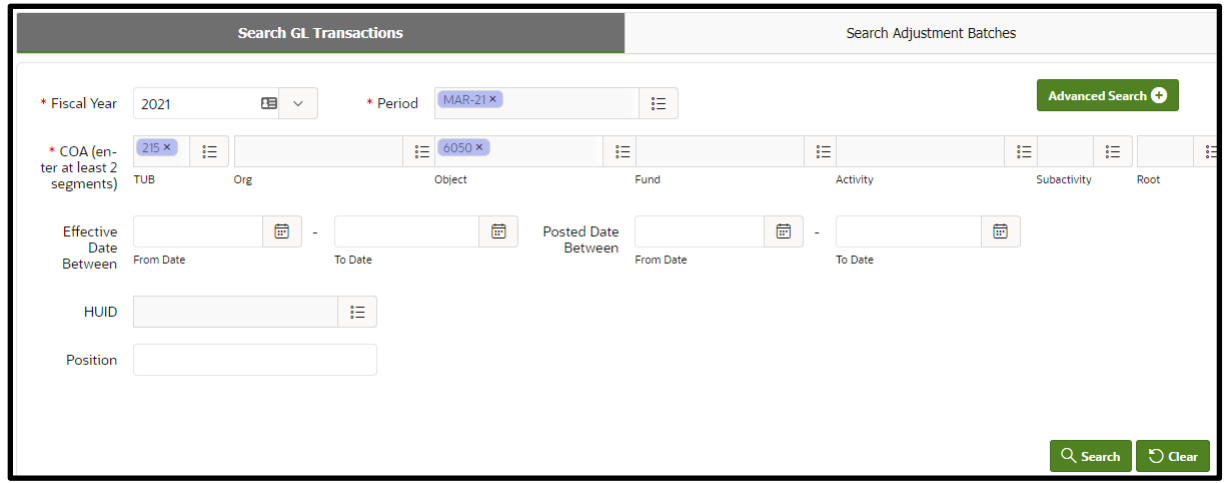

- 5. Select *Search* (found near the bottom right corner of the screen).
- i A background security process checks your oracle security & then your HART security to narrow down the results to those permitted by both oracle and HART.
- 6. If search results are available, scroll through the lines to find the journal lines to adjust.

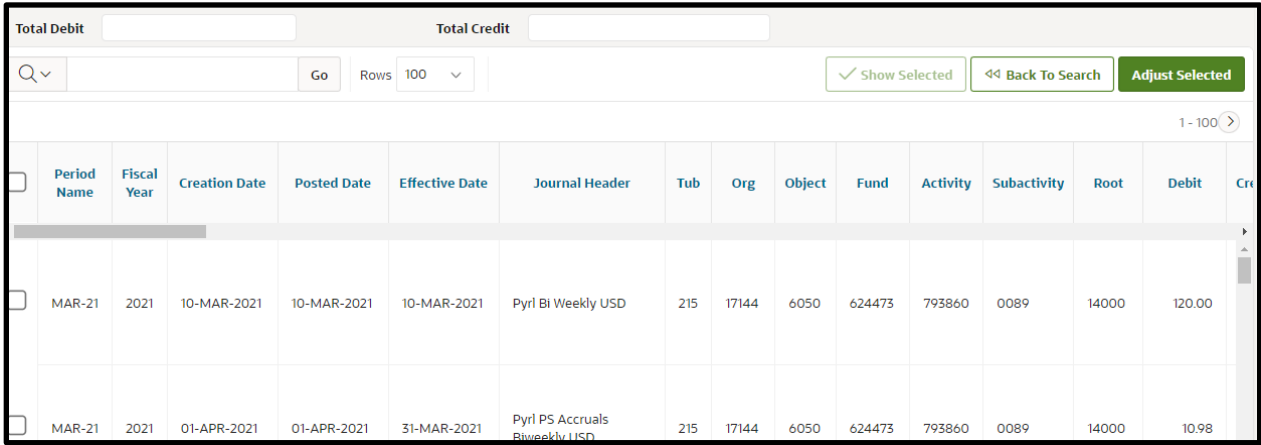

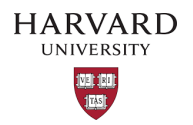

7. Select the check box in the left-most column to choose the lines to be adjusted; note that the *Total Debit* and *Total Credit* fields (found above the search results) will reflect the total debits and credits of all selected journal lines.

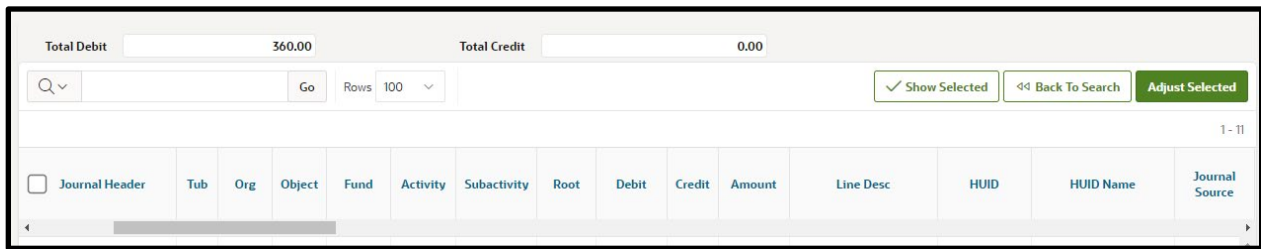

- **i** Do not select object codes 6052 or 6072 for prior year as these are for the vacation salaries which are reimbursed from Benefits.
- i Journals with no Pay End Date will default to current year fringe rates; Calculate Fringe should be set to "NO" and the fringe should be moved manually.
- i Lines selected for adjustment that were previously adjusted through GL-PCR will default to current year fringe rates; Calculate Fringe should be set to "NO" and the fringe should be moved manually.
- 8. When lines have been chosen, select *Adjust Selected* (found near the top right corner).
- The selected lines appear in the *Harvard GL Adjustment* form.

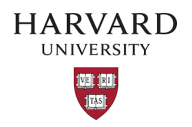

- 9. Add the *Batch Description* in the top left of the form, this may be a max of 90 characters long. Once the adjustment has loaded into Oracle the *Created By HUID* will be appended to the batch description.
- If debiting a federal sponsored award, please ensure you have followed the *[Cost Transfer](https://osp.finance.harvard.edu/cost-transfer-policy)* policy (including approvals and naming convention).

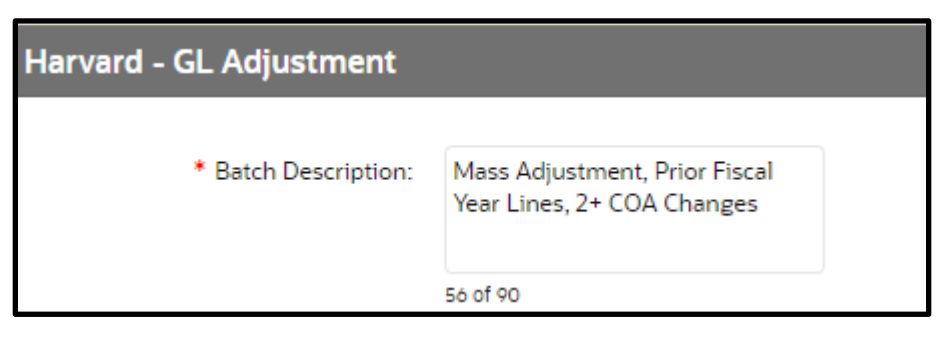

- **i** The *Effective Date* field will populate with the current date. If necessary, please adjust to the appropriate general ledger date. Note that only dates within open GL periods can be chosen. This field dictates which period your batch will post to once it arrives in the GL.
- 9. Select *Mass Adjust* (found near the top right corner of the *Selected Adjustment lines* section).

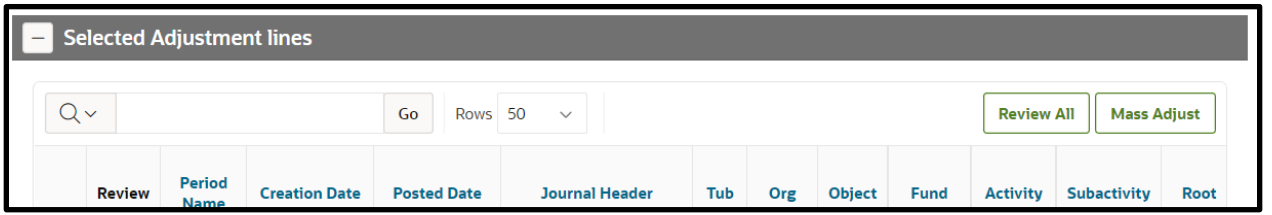

All lines will now appear in the *User Selected Adjustment lines* section of the new window (found near the bottom).

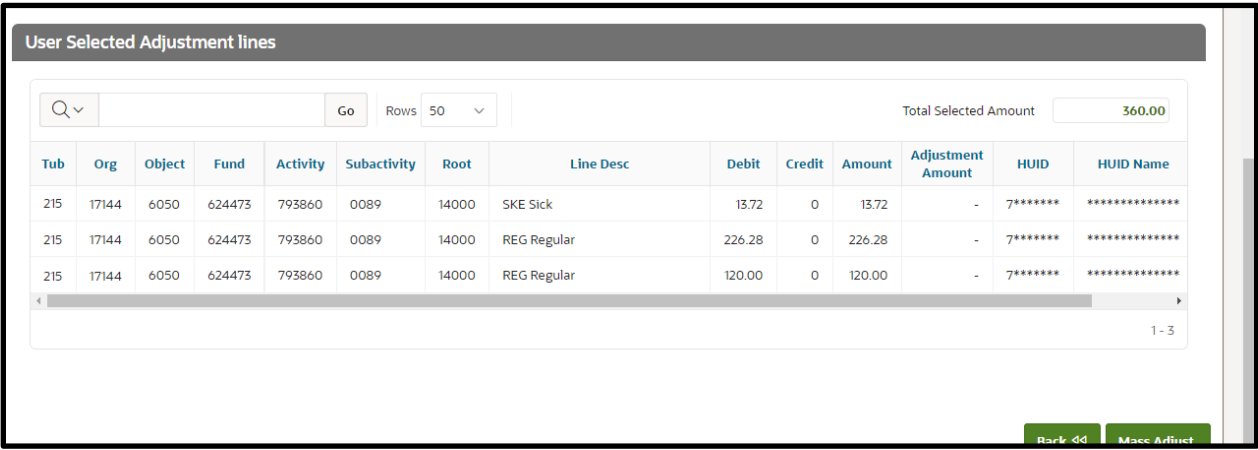

The *Default Line Description* field will default to match *Batch Description,* but it may be edited on this screen. There is a 100 character limit for this field.

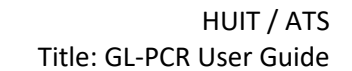

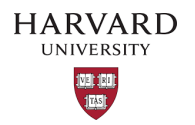

- $\mathbf{i}$  In this tutorial, we will be moving the full amount from the original lines.
- 10. Select the Percentage radio button. In this example, the percentage option is used but it is possible to select the Dollar radio button to move a specific dollar amount.

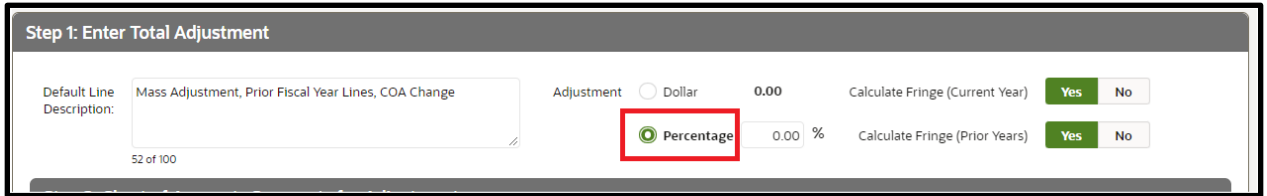

11. Enter 100.00 in the **Percentage** field.

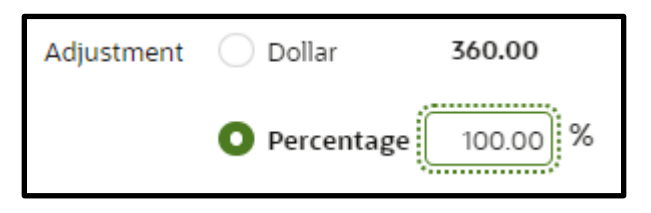

12. For this example, leave the Calculate Fringe toggles as they are so fringe may be calculated by the system. Current fiscal year lines will be calculated in the GL and prior year lines will be calculated in the GL-PCR tool.

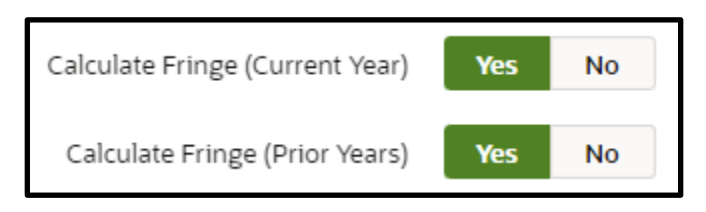

13. Scroll to the *Chart of Accounts Segments for Adjustment* section of the page.

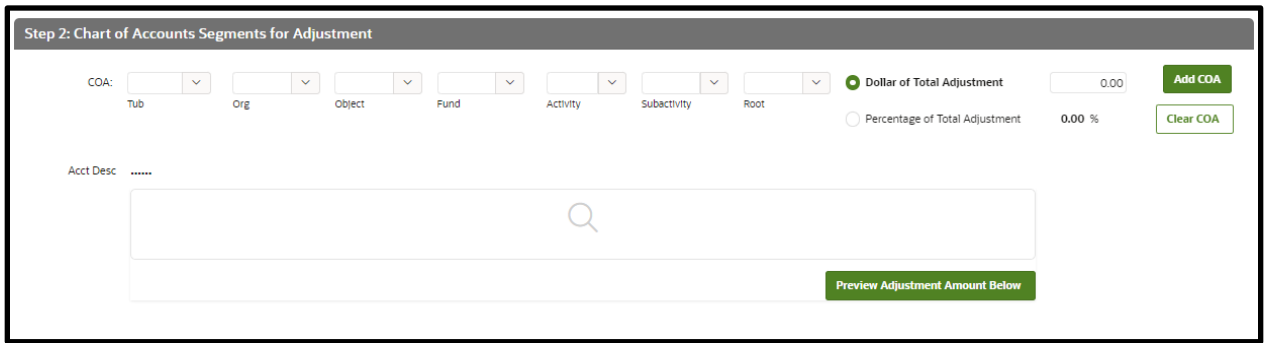

i Due to the tax effect, payroll object codes cannot be reclassed within the tool. To avoid receiving an error, leave the object field blank when adjusting the COA.al COA's value must be entered.

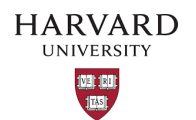

14. Adjust the COA segment fields to reflect the new COA.

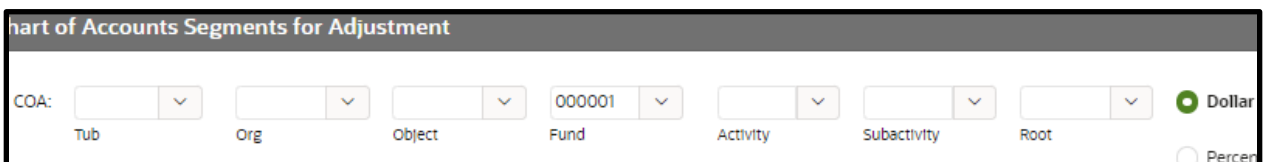

15. Select the **Percentage of Total Adjustment** radio button.

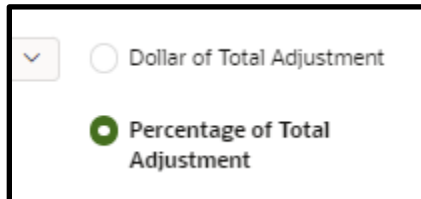

16. Enter 50.00 in the percentage field. This will be 50 because we are going to distribute funds to two new COAs (100/2=50).

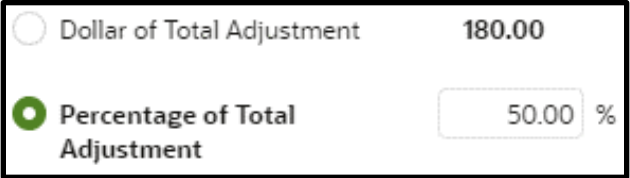

- 17. Select *Add COA* (found in the top-right corner of the *Chart of Accounts Segments for Adjustment* section).
- i The COA will be added to the previously blank space below.

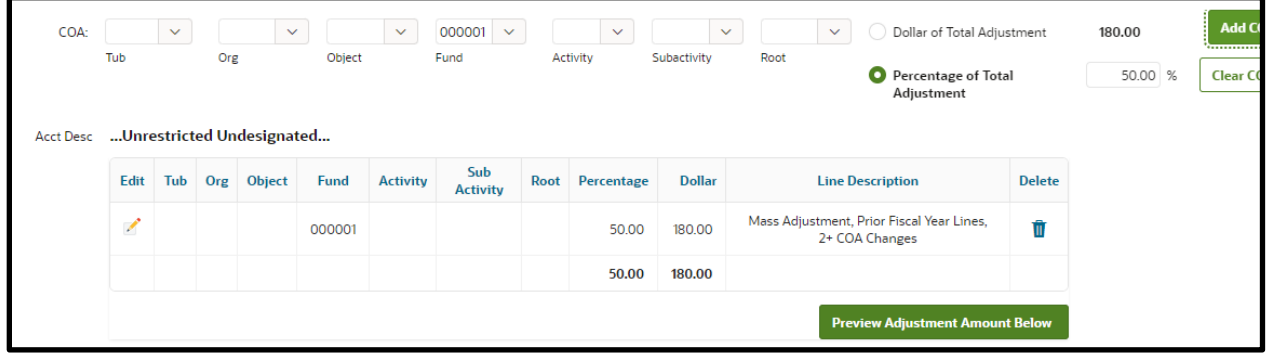

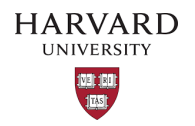

18. Scroll back to the *Chart of Accounts Segments for Adjustment* section of the page and either select *Clear COA* (found just below *Add COA*) or modify the COA segment fields to reflect the second new COA.

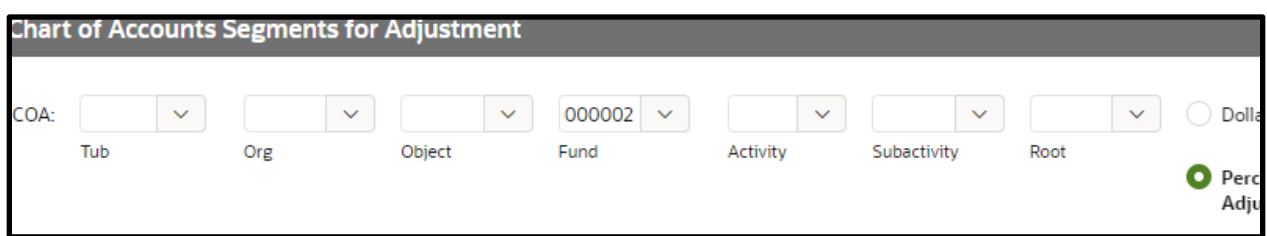

- 19. If you did not select *Clear COA*, the **Percentage of Total Adjustment** radio button will still be selected with 50% as its value. If you did select *Clear COA,* select the **Percentage of Total Adjustment** radio button and then enter 50.00 in the field.
- 20. Select *Add COA* (found in the top-right corner of the *Chart of Accounts Segments for Adjustment* section).
- i The COA will be added to the table below.

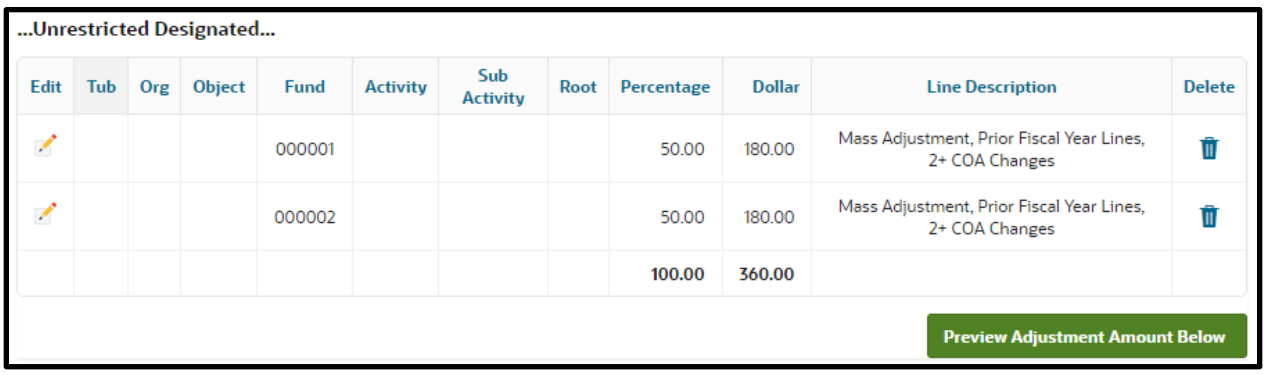

21. Review the table to confirm the changes to be made, you may select *Preview Adjustment Amount Below*.

![](_page_45_Picture_104.jpeg)

![](_page_46_Picture_1.jpeg)

- i At this point, the line description for each new COA can be edited. Lines created by this Mass Adjustment will inherent the edited line description. For more information, see Mass Adjustment  $-$ [Applying Multiple Line Descriptions.](#page-57-0)
- If you selected, *Preview Adjustment Amount Below*, you may review the *Adjustment Amount* column (found in the *User Selected Adjustment lines* section) to confirm that the amounts are as expected.

![](_page_46_Picture_95.jpeg)

- 22. Select *Mass Adjust* (found near the bottom right corner) to apply the Mass Adjust changes.
- 23. A notification will appear warning, "Mass adjustment will overwrite any existing adjustments created for these lines. Are you sure you want to continue?" Select OK to apply the Mass Adjust changes and return to the batch.

![](_page_46_Picture_7.jpeg)

24. Scroll down to the *GL Adjustment - Details* subsection to see the applied adjustments.

![](_page_46_Picture_96.jpeg)

![](_page_47_Picture_0.jpeg)

- **i** In this section, a gray background indicates that only the line description can be edited while a white background indicates that the Tub, Org, Object (only non-payroll object codes may be adjusted), Fund, Activity, Subactivity, Root, Debit, Credit, and Line Desc fields can be edited.
- 25. Scroll to the bottom of the page and select *Save* (found near the bottom right corner).
- $\mathbf{i}$  A notification containing the batch ID will appear.
- 26. Take note of the batch ID number and select *OK* to exit the notification.
- **i** At this point, the form may be closed and left for later submission. If the batch needs review, you may share your batch ID with a team member to review and submit (see [Reviewing a Saved Batch\)](#page-66-0). If no time or review is required, you may submit the batch immediately by continuing to the next step.
- 27. If no review is required, select *Submit Batch* (found near the bottom right corner of the *Harvard GL Adjustment* form).
- i A notification will appear warning that the submission cannot be modified once it has been submitted.
- 28. Select *Proceed* to complete the adjustment or *Cancel* to make changes to the adjustment.
- After selecting *Proceed*, a notification informing that the adjustment has been submitted for processing will appear.
- 29. To clear the current adjustment and begin a new one, select *Reset* (found near the top right corner of the page).

![](_page_48_Picture_0.jpeg)

GL-PCR Mass Adjustment – Adjusting a Partial Percent or Dollar Amount

- 1. Navigate to and then log into Oracle using HarvardKey.
- 2. Once signed in, look under *Journals* in the main menu and select *HUGL - Journal Adjustment.*

![](_page_48_Picture_72.jpeg)

3. The *Search GL Transactions* tab of the *HUGL - Journal Adjustments* page will now open.

![](_page_48_Picture_73.jpeg)

![](_page_49_Picture_0.jpeg)

- 4. Fill in fields that will help narrow down the search.
- i The fields marked with a red asterisk are required which are Fiscal Year, Period, and 2 COA segments. There are additional search fields which can be found by selecting *Advanced Search* (found near the top right corner of the screen).

![](_page_49_Picture_71.jpeg)

- 5. Select *Search* (found near the bottom right corner of the screen).
- **i** A background security process checks your oracle security & then your HART security to narrow down the results to those permitted by both oracle and HART.
- 6. If search results are available, scroll through the lines to find the journal lines to adjust.

![](_page_49_Picture_72.jpeg)

![](_page_50_Picture_0.jpeg)

7. Select the check box in the left-most column to choose the lines to be adjusted; note that the *Total Debit* and *Total Credit* fields (found above the search results) will reflect the total debits and credits of all selected journal lines.

![](_page_50_Picture_79.jpeg)

- **Do not select object codes 6052 or 6072** for prior year as these are for the vacation salaries which are reimbursed from Benefits.
- i Journals with no Pay End Date will default to current year fringe rates; Calculate Fringe should be set to "NO" and the fringe should be moved manually.
- i Lines selected for adjustment that were previously adjusted through GL-PCR will default to current year fringe rates; Calculate Fringe should be set to "NO" and the fringe should be moved manually.
- 8. When lines have been chosen, select *Adjust Selected* (found near the top right corner).
- The selected lines appear in the *Harvard GL Adjustment* form.

![](_page_51_Picture_0.jpeg)

- 9. Add the *Batch Description* in the top left of the form, this may be a max of 90 characters long. Once the adjustment has loaded into Oracle the *Created By HUID* will be appended to the batch description.
- I If debiting a federal sponsored award, please ensure you have followed the Cost Transfer policy (including approvals and naming convention).

![](_page_51_Picture_119.jpeg)

- **i** The *Effective Date* field will populate with the current date. If necessary, please adjust to the appropriate general ledger date. Note that only dates within open GL periods can be chosen. This field dictates which period your batch will post to once it arrives in the GL.
- 10. Select *Mass Adjust* (found near the top right corner of the *Selected Adjustment lines* section).

![](_page_51_Picture_120.jpeg)

All lines will now appear in the *User Selected Adjustment lines* section of the new window (found near the bottom).

![](_page_51_Picture_121.jpeg)

The *Default Line Description* field will default to match *Batch Description,* but it may be mass edited on this screen. There is a 100 character limit for this field.

![](_page_52_Picture_0.jpeg)

 $\mathbf{i}$ In this tutorial, we will be moving the full amount from the original lines.

11. Select the Percentage radio button. In this example, the percentage option is used but it is possible to select the Dollar radio button to move a specific dollar amount.

![](_page_52_Picture_106.jpeg)

12. Enter 80.00 in the **Percentage** field. The tool will apply the remaining balance to the original COA, in this example this will be 20%.

![](_page_52_Picture_6.jpeg)

13. For this example, leave the Calculate Fringe toggles as they are so fringe may be calculated by the system. Current fiscal year lines will be calculated in the GL and prior year lines will be calculated in the GL-PCR tool.

![](_page_52_Picture_8.jpeg)

14. Scroll to the *Chart of Accounts Segments for Adjustment* section of the page.

![](_page_52_Picture_107.jpeg)

- **i** Due to the tax effect, payroll object codes cannot be reclassed within the tool. To avoid receiving an error, leave the object field blank when adjusting the COA.al COA's value must be entered.
- 15. Adjust the COA segment fields to reflect the new COA.

![](_page_53_Picture_0.jpeg)

16. Select the **Percentage of Total Adjustment** radio button.

![](_page_53_Picture_73.jpeg)

17. Enter 100.00 in the percentage field. This will be a full 100 because we are only distributing funds to one new COA.

![](_page_53_Picture_74.jpeg)

- 18. Select *Add COA* (found in the top-right corner of the *Chart of Accounts Segments for Adjustment* section).
- i The COA will be added to the previously blank space below.

![](_page_53_Picture_75.jpeg)

![](_page_54_Picture_0.jpeg)

19. Review the table to confirm the changes to be made and then, select *Preview Adjustment Amount Below*.

![](_page_54_Picture_85.jpeg)

**I** If you selected, *Preview Adjustment Amount Below*, you may review the *Adjustment Amount* column (found in the *User Selected Adjustment lines* section) to confirm that the amounts are as expected.

![](_page_54_Picture_86.jpeg)

- 20. Select *Mass Adjust* (found near the bottom right corner) to apply the Mass Adjust changes.
- 21. A notification will appear warning, "Mass adjustment will overwrite any existing adjustments created for these lines. Are you sure you want to continue?" Select OK to apply the Mass Adjust changes and return to the batch.

![](_page_54_Picture_87.jpeg)

![](_page_55_Picture_0.jpeg)

22. Scroll down to the *GL Adjustment - Details* subsection to see the applied adjustments. The tool applied the remaining balance to the original COA. See line 2 for the 20% that was returned in this example.

![](_page_55_Picture_132.jpeg)

- In this section, a gray background indicates that only the line description can be edited while a white background indicates that the Tub, Org, Object (only non-payroll object codes may be adjusted), Fund, Activity, Subactivity, Root, Debit, Credit, and Line Desc fields can be edited.
- 23. Scroll to the bottom of the page and select *Save* (found near the bottom right corner).
- **i** A notification containing the batch ID will appear.
- 24. Take note of the batch ID number and select *OK* to exit the notification.
- **i** At this point, the form may be closed and left for later submission. If the batch needs review, you may share your batch ID with a team member to review and submit (see [Reviewing a Saved Batch\)](#page-66-0). If no time or review is required, you may submit the batch immediately by continuing to the next step.
- 25. If no review is required, select *Submit Batch* (found near the bottom right corner of the *Harvard GL Adjustment* form).
- **i** A notification will appear warning that the submission cannot be modified once it has been submitted.
- 26. Select *Proceed* to complete the adjustment or *Cancel* to make changes to the adjustment.

![](_page_56_Picture_0.jpeg)

![](_page_56_Picture_2.jpeg)

- After selecting *Proceed*, a notification informing that the adjustment has been submitted for processing will appear.
- 27. To clear the current adjustment and begin a new one, select *Reset* (found near the top right corner of the page).

![](_page_57_Picture_0.jpeg)

<span id="page-57-0"></span>GL-PCR Mass Adjustment – Applying Multiple Line Descriptions

The following instructions assume you are in the Mass Adjust feature and multiple new COAs have been added.

1. Scroll to the table found in *Chart of Accounts Segments for Adjustment* section of the page.

![](_page_57_Picture_74.jpeg)

- 2. Select the *Pencil* icon, for the appropriate COA line.
- **i** The *Edit Mass Adjust Line* form will appear.

![](_page_57_Picture_75.jpeg)

![](_page_58_Picture_0.jpeg)

3. Enter the *Line Desc* field and type in the new line description. This line description will be inherited by all lines created for this COA.

![](_page_58_Picture_106.jpeg)

4. Select *Apply Changes* to see the updated line description in the table.

![](_page_58_Picture_107.jpeg)

- 5. Repeat steps 2-4 for the remaining COA(s).
- 6. Review the table to confirm both the new line descriptions.

![](_page_58_Picture_108.jpeg)

- You may select *Preview Adjustment Amount Below*. If you selected, *Preview Adjustment Amount Below*, you may review the *Adjustment Amount* column (found in the *User Selected Adjustment lines* section) to confirm that the amounts are as expected.
- 7. Select *Mass Adjust* (found near the bottom right corner).
- 8. A notification will appear warning, "Mass adjustment will overwrite any existing adjustments created for these lines. Are you sure you want to continue?" Select OK to apply the Mass Adjust

![](_page_59_Picture_0.jpeg)

changes and return to the batch.

- 9. Scroll down to the *GL Adjustment Details* subsection to see the applied adjustments.
- In this section, a gray background indicates that only the line description can be edited while a white background indicates that the Tub, Org, Object (only non-payroll object codes may be adjusted), Fund, Activity, Subactivity, Root, Debit, Credit, and Line Desc fields can be edited.
- 10. Scroll to the bottom of the page and select *Save* (found near the bottom right corner).
- i A notification containing the batch ID will appear.
- 11. Take note of the batch ID number and select *OK* to exit the notification.
- **i** At this point, the form may be closed and left for later submission. If the batch needs review, you may share your batch ID with a team member to review and submit (see [Reviewing a Saved Batch\)](#page-66-0). If no time or review is required, you may submit the batch immediately by continuing to the next step.
- 12. If no review is required, select *Submit Batch* (found near the bottom right corner of the *Harvard GL Adjustment* form).
- A notification will appear warning that the submission cannot be modified once it has been submitted.
- 13. Select *Proceed* to complete the adjustment or *Cancel* to make changes to the adjustment.
- After selecting *Proceed*, a notification informing that the adjustment has been submitted for processing will appear.
- 14. To clear the current adjustment and begin a new one, select *Reset* (found near the top right corner of the page).

![](_page_60_Picture_0.jpeg)

#### GL-PCR Mass Adjustment – Balancing a Split Dollar Error

The following instructions assume you have an unbalanced Mass Adjustment and have received the error stating, "Total of split dollar value [\$\$\$] should be equal to adjusted dollar value [\$\$\$]," shown below. This occurs when the tool is unable to disperse funds equally and there is a resulting penny difference. To continue the Mass Adjustment, the split values must be manually adjusted to correct the penny difference.

![](_page_60_Picture_4.jpeg)

1. Scroll to the *Chart of Accounts Segments for Adjustment* section of the page.

![](_page_60_Picture_91.jpeg)

- 2. Select the pencil icon for the line to alter; in this example the second line is selected.
- **i** The Edit Mass Adjust Line window will appear.

![](_page_60_Picture_92.jpeg)

3. Select the **Dollar** radio button.

![](_page_61_Picture_0.jpeg)

![](_page_61_Picture_2.jpeg)

4. In this example, a penny was added to the existing amount because the error informed us that this Mass Adjustment was off by -\$0.01.

![](_page_61_Picture_4.jpeg)

- 5. Select *Apply Changes* (found in the bottom-right corner).
- $\mathbf{i}$  The COA will be updated in the table below.

![](_page_61_Picture_88.jpeg)

6. Review the table to confirm the changes to be made and then you may select *Preview Adjustment Amount Below*.

![](_page_61_Picture_89.jpeg)

i At this point the line description for each new COA can be edited. Lines created by this Mass Adjustment will inherent the edited line description. For more information, see Mass Adjustment -[Applying Multiple Line Descriptions.](#page-57-0)

![](_page_62_Picture_1.jpeg)

- If you selected, *Preview Adjustment Amount Below*, you may review the *Adjustment Amount* column (found in the *User Selected Adjustment lines* section) to confirm that the amounts are as expected.
- 7. Select *Mass Adjust* (found near the bottom right corner) to apply the Mass Adjust changes.
- 8. A notification will appear warning, "Mass adjustment will overwrite any existing adjustments created for these lines. Are you sure you want to continue?" Select OK to apply the Mass Adjust changes and return to the batch.
- 9. Scroll down to the *GL Adjustment Details* subsection to see the applied adjustments. In this section, a gray background indicates that only the line description can be edited while a white background indicates that the Tub, Org, Object (only non-payroll object codes may be adjusted), Fund, Activity, Subactivity, Root, Debit, Credit, and Line Desc fields can be edited.
- 10. Scroll to the bottom of the page and select *Save* (found near the bottom right corner).
- i A notification containing the batch ID will appear.
- 11. Take note of the batch ID number and select *OK* to exit the notification.
- **i** At this point, the form may be closed and left for later submission. If the batch needs review, you may share your batch ID with a team member to review and submit (see [Reviewing a Saved Batch\)](#page-66-0). If no time or review is required, you may submit the batch immediately by continuing to the next step.
- 12. If no review is required, select *Submit Batch* (found near the bottom right corner of the *Harvard GL Adjustment* form).
- A notification will appear warning that the submission cannot be modified once it has been submitted.
- 13. Select *Proceed* to complete the adjustment or *Cancel* to make changes to the adjustment.
- After selecting *Proceed*, a notification informing that the adjustment has been submitted for processing will appear.
- 14. To clear the current adjustment and begin a new one, select *Reset* (found near the top right corner of the page).

![](_page_63_Picture_0.jpeg)

![](_page_63_Picture_1.jpeg)

# All Adjustments

## Filtering Batch Lines

Adding a filter to your batch lines can be helpful when reviewing applied adjustments in the *GL Adjustment Details* section of a batch prior to submission.

#### *Adding a Line Filter*

The following instructions assume you are in a batch in need of review.

- 1. Select the header for the field you would like to filter your lines by. If necessary, use the scrollbar to find it.
- i A dropdown will appear listing the values available to filter by.

![](_page_63_Picture_68.jpeg)

2. Select the value(s) you would like to filter for.

![](_page_63_Picture_69.jpeg)

![](_page_64_Picture_0.jpeg)

i Lines that do not match the filter are no longer visible.

![](_page_64_Picture_39.jpeg)

i Remember to [Remove any](#page-65-0) Line Filters after you've adjusted a filtered segment as it is important to review all batch lines before submitting.

![](_page_65_Picture_0.jpeg)

## <span id="page-65-0"></span>*Removing a Line Filter*

If you have completed a segment change, remove the existing line filter prior to selecting *Mass Adjust*.

1. Select the **X** found to the right of the filter.

![](_page_65_Picture_55.jpeg)

Remember to use the *Review All* button to reset the data in the *GL Adjustment – Details* section.

![](_page_66_Picture_0.jpeg)

#### <span id="page-66-0"></span>Reviewing a Saved Batch

- 1. Navigate to and then log into Oracle using HarvardKey.
- 2. Once signed in, look under *Journals* in the main menu and select *HUGL - Journal Adjustment.*

![](_page_66_Picture_5.jpeg)

The *Search GL Transactions* tab of the *HUGL - Journal Adjustment* page will now open.

![](_page_66_Picture_91.jpeg)

![](_page_67_Picture_0.jpeg)

3. Select the *Search Adjustment Batches* tab to the right of the *Search GL Transactions* tab.

![](_page_67_Picture_79.jpeg)

- Your most recent batches will be listed on the right under *Your Recent Batches* and can be selected to go directly to that batch.
- 4. Fill in fields that will help narrow down the search. In this example, the *Batch ID* field is used.

![](_page_67_Picture_80.jpeg)

- 5. Select *Search Batch*.
- 6. The search results will appear, scroll to find the desired batch and select the arrow icon in the *Review/Modify* column.

![](_page_67_Picture_81.jpeg)

![](_page_68_Picture_0.jpeg)

i The batch for review is now open and if it has not yet been submitted for processing, it can be modified.

![](_page_68_Picture_106.jpeg)

- 7. Review the batch.
- 8. If the batch satisfies your review, select *Submit Batch* (found near the bottom right corner of the *Harvard - GL Adjustment* form).
- i A notification will appear warning that the submission cannot be modified once it has been submitted.
- 9. Select *Proceed* to complete the adjustment or *Cancel* to go back and make changes to the adjustment.

![](_page_68_Picture_8.jpeg)

- 10. After selecting *Proceed*, a notification informing that the adjustment has been submitted for processing will appear.
- 11. To clear the current adjustment and begin a new one, select *Reset* (found near the top right corner of the page).

![](_page_69_Picture_0.jpeg)

## *Removing a Line from a Batch*

Please note that the following instructions assume you are in a saved batch with line(s) in need of removal.

1. Locate the line you wish to remove in the *Selected Adjustment lines* section.

![](_page_69_Picture_92.jpeg)

2. Use the scroll bar (found at the bottom of the *Selected Adjustment lines* section) to scroll all the way to the end of the selected adjustment lines.

![](_page_69_Picture_93.jpeg)

- 3. Select the **Trash Bin** icon (found in the *Remove* column) of the line you wish to remove from the batch.
- i A notification asking if you are sure that you wish to remove the line along with its related adjustments will appear.
- 4. Select **OK.**
- **i** The line and any related adjustments have been removed.

![](_page_69_Picture_94.jpeg)

![](_page_70_Picture_0.jpeg)

#### *Adding a New Line to a Saved Batch*

The following instructions assume you are in the saved batch that you would like to add an additional line to.

- 1. To add a new line, select *Back to Search Page* (found near the top right corner of the page).
- 2. The *Search GL Transactions* tab of the *HUGL - Journal Adjustment* page will now open.

![](_page_70_Picture_93.jpeg)

3. Fill in fields that will help narrow down the search.

The fields marked with a red asterisk are required. These fields are Fiscal Year, Period, and 2 COA segments. Please note that there are additional search fields which can be found by selecting Advanced Search (found near the top right corner of the screen).

![](_page_70_Picture_94.jpeg)

- 4. Select *Search* (found near the bottom right corner of the screen).
- A background security process checks your oracle security & then your HART security to narrow down the results to those permitted by both oracle and HART.

![](_page_71_Picture_0.jpeg)

5. If search results are available, scroll through the lines to find the journal line(s) to add to the GL-PCR batch.

![](_page_71_Picture_71.jpeg)

- The *Total Debit* and *Total Credit* fields (found above the search results) will reflect the total debits and credits of all selected journal lines.
- 6. Select the check box in the left-most column to choose the line(s) to be adjusted.

![](_page_71_Picture_72.jpeg)

- **i** Do not select object codes 6052 or 6072 for prior year transactions as these are for the vacation salaries which are reimbursed from Benefits.
- i Journals with no Pay End Date will default to current year fringe rates; Calculate Fringe should be set to "NO" and the fringe should be moved manually.
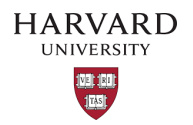

- i Lines selected for adjustment that were previously adjusted through GL-PCR will default to current year fringe rates; Calculate Fringe should be set to "NO" and the fringe should be moved manually.
- 7. When the line(s) has been chosen, select *Adjust Selected* (found near the top right corner).
- i The working GL-PCR batch will appear on the screen and the newly added line(s) appears in the *Selected Adjustment lines* subsection of the *Harvard - GL Adjustment* form.

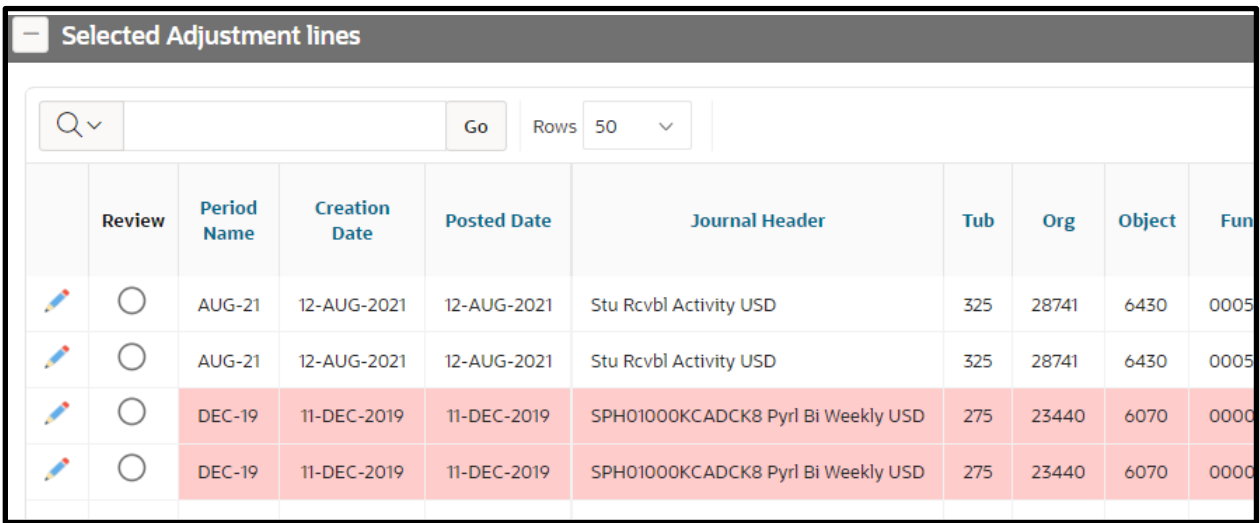

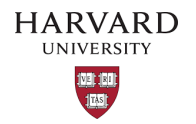

### Adjusting a Submitted GL-PCR Adjustment

The following instructions assume you are familiar with the GL-PCR tool and need to adjust or reverse a previously submitted GL-PCR batch.

- 1. To verify the number of lines that were adjusted.
	- Download and open the original GL-PCR batch, via the "Download Batch" button.

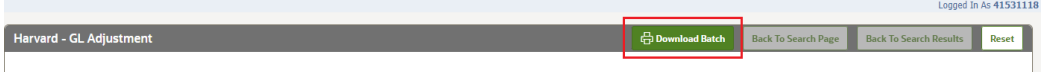

• Count the total number of lines with a value of *Adjusted in the* Line Type column, use a filter if needed.

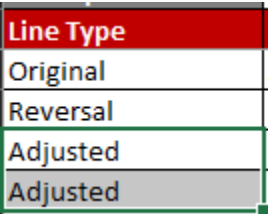

2. In the GL-PCR tool, search for the lines created by the GL-PCR batch via the *Advanced Search* options and the search fields noted below.

### **Required Search Fields**

- i. Fiscal Year, use the Fiscal Year in which the original GL-PCR batch was submitted.
- ii. Period, use the period the original GL-PCR batch posted to.
- iii. 2+ COA segments, using the segments from adjustment lines in the original GL-PCR batch.

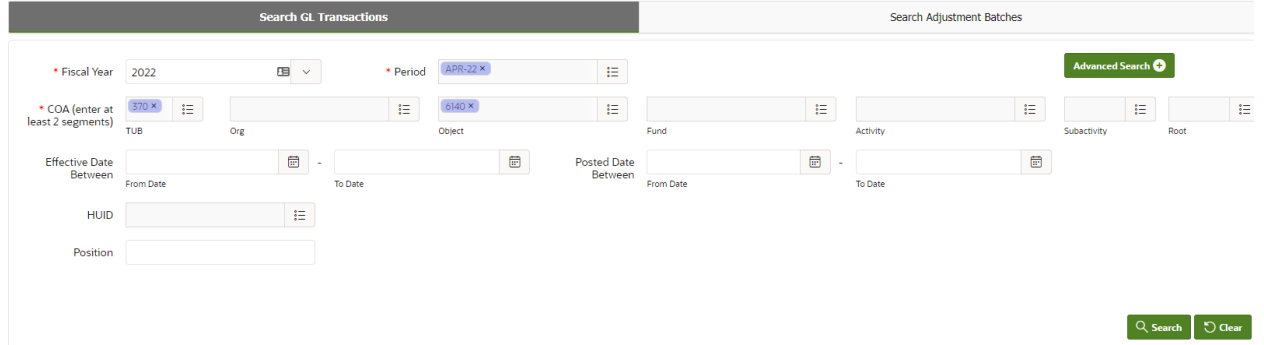

- 3. After you have completed your search, add a filter to the Batch Name column using the original GL-PCR batch's batch name.
- i This is not the original adjustment's GL-PCR batch description but rather the GL produced Batch name that begins with the Batch's ID, ex: *7103 GLJE010-ADJ Entries A 59676222*.

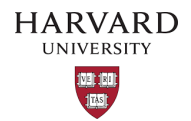

- 4. Review the selected lines to ensure that only the adjustment lines from the original GL-PCR batch are selected.
	- i. Confirm that the total number of adjustment lines matches the number noted in step #1.
	- ii. If these values do not match, identify the missing or extra line(s) and add/remove them accordingly.

# *Fringe for Current Fiscal Year Adjustment Lines*

The GL-PCR's *Calculate Fringe (Current Year)* toggle (Yes/No) must be used to adjust any fringe. The

fringe lines must not be manually adjusted.

### *Fringe for prior fiscal year adjustment Lines*

The fringe lines must be manually added, and the *Calculate Fringe (Current Year)* toggle must be set to NO.

## *Fringe was Bypassed in the Original GL-PCR batch*

If fringe was bypassed in the original GL-PCR batch, *Calculate Fringe (Current Year)* toggle must be set to NO.

- 5. Adjust the lines as needed and then save the batch.
- 6. Submit the batch.

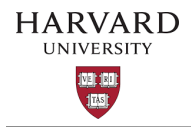

Questions?

If you have any questions, please contact the HUIT Support Center at 617-495-7777, or via email at [ithelp@harvard.edu.](mailto:ithelp@harvard.edu)